# Dell Vostro 260/260s 슬림 타워 소유자 매뉴얼

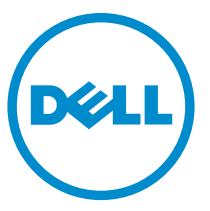

규정 모델: D11D 규정 유형: D11M001

# 주, 주의 및 경고

- <u>∠ 노트</u>: 주는 컴퓨터를 보다 효율적으로 사용하는 데 도움을 주는 중요 정보를 제공합<br>↓ 11rl 니다.
- 주의: 주의는 지침을 준수하지 않으면 하드웨어 손상이나 데이터 손실의 위험이 있 음을 알려줍니다.
- 경고: 경고는 재산상의 피해나 심각한 부상 또는 사망을 유발할 수 있는 위험이 있음 을 알려줍니다.

#### 본 발행물에 수록된 정보는 사전 통보 없이 변경될 수 있습니다. **©** 2011 Dell Inc. 저작권 본사 소유.

Dell Inc.의 서면 승인 없이 어떠한 방식으로든 본 자료를 무단 복제하는 행위는 엄격히 금지됩니다.

본 택스트에 사용된 상표: Dell™, DELL 로고, Dell Precision™, Precision ON™,ExpressCharge™, Latitude™, Latitude ON™, OptiPlex™, Vostro™, 및 Wi-Fi Catcher™는 Dell Inc.의 상표입니다. Intel®, Pentium®, Xeon®, Core™, Atom™, Centrino®, 및 Celeron®은 미국 및 다른 국가에 있는 Intel Corporation의 등록 상표 또는 상표입니다. AMD®는 등록 상표이며 AMD Opteron™, AMD Phenom™, AMD Sempron™, AMD Athlon™, ATI Radeon™, 및 ATI FirePro™는 Advanced Micro Devices, Inc.의 상표입니다. Microsoft®, Windows®, MS-DOS®, Windows Vista®, Windows Vista 시작 단추, 및 Office Outlook®은 미국 및/또는 다른 국가에 있는 Microsoft Corporation의 상표 또는 등록 상표입니다. Blu-ray Disc™는 Blu-ray Disc Association (BDA)이 소유한 상표이며 디스크와 플레이어용으로 라이센스 인가되었습니다. Bluetooth® 단어 마크 는 Bluetooth® SIG, Inc.가 소유한 등록 상표이며 Dell Inc.가 라이센스 인가를 받아 이러한 마크를 사용 합니다. Wi-Fi®는 Wireless Ethernet Compatibility Alliance, Inc.의 등록 상표입니다.

본 발행물에서는 특정 회사의 마크나 제품 이름의 사실성을 입증하기 위해 기타 상표나 상호를 사용 할 수도 있습니다. Dell Inc.는 자사가 소유하고 있는 것 이외의 타사 소유 상표 및 상표명에 대한 어떠 한 소유권도 가지고 있지 않습니다.

 $2015 - 10$ 

개정 A01

목차

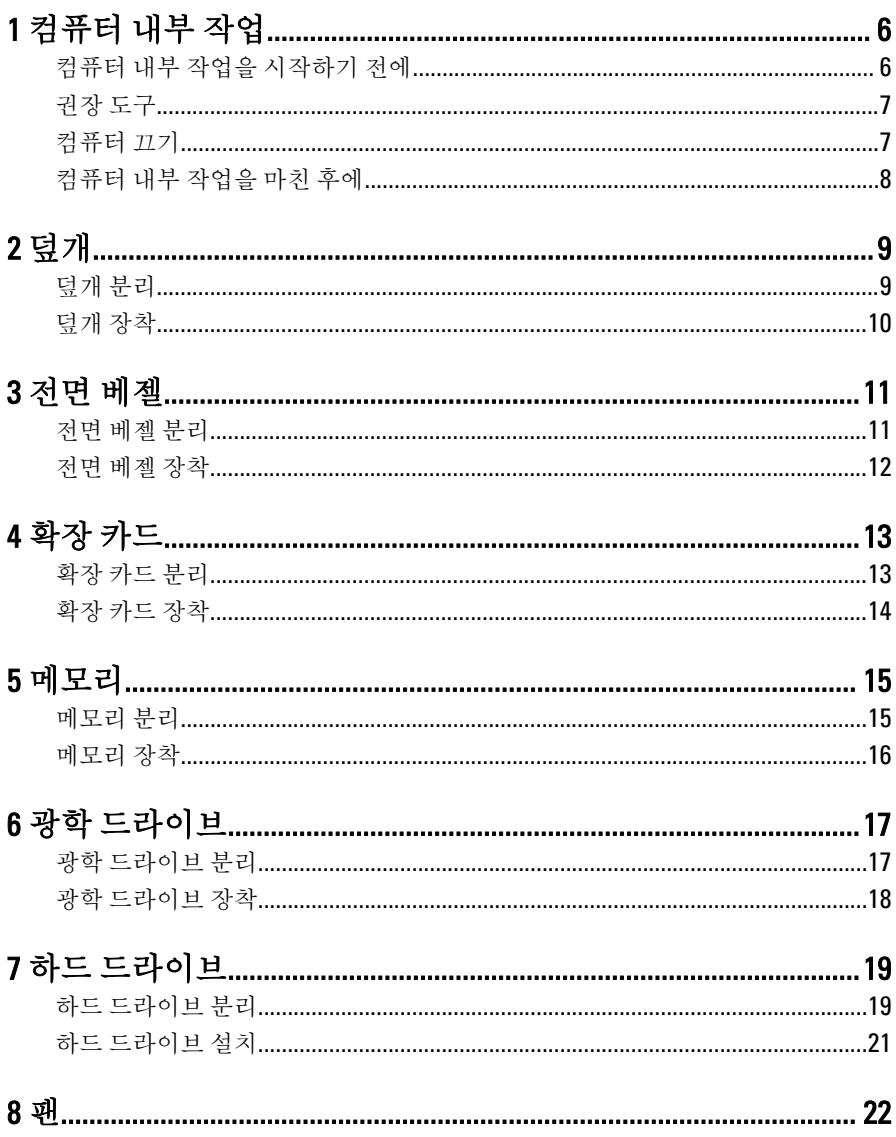

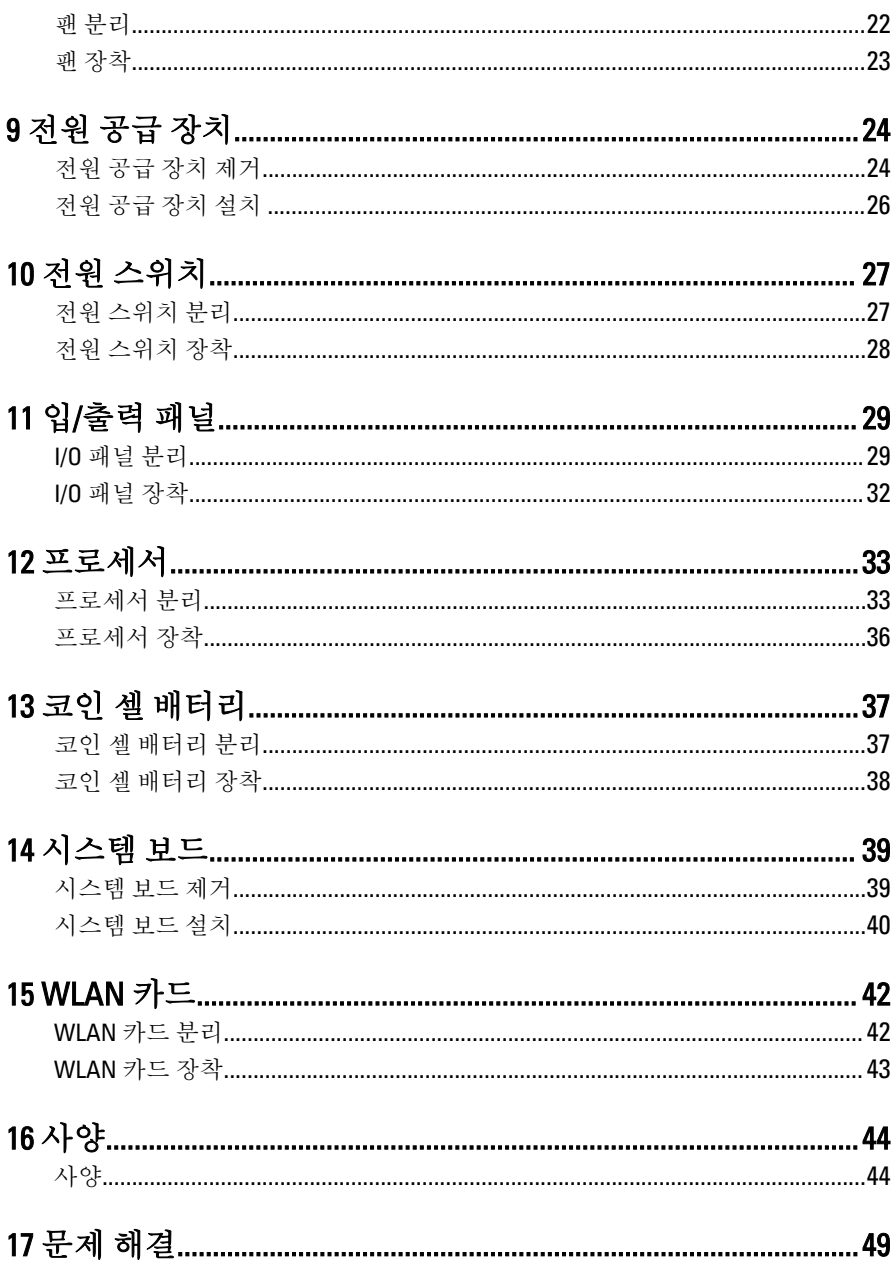

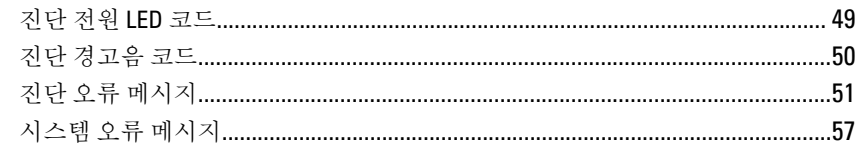

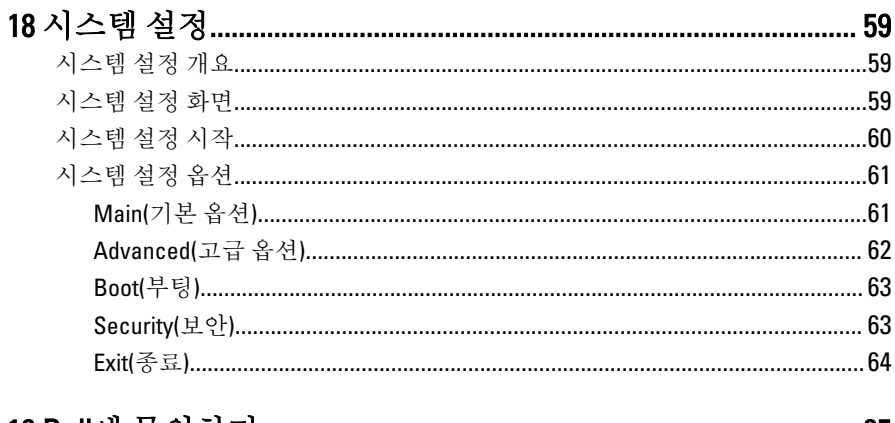

# <span id="page-5-0"></span>컴퓨터 내부 작업

## 컴퓨터 내부 작업을 시작하기 전에

컴퓨터의 잠재적 손상을 방지하고 안전하게 작업하려면 다음 안전 지침을 따릅니 다. 특별히 언급하지 않는 한 이 설명서에 포함된 각 절차의 전제 조건은 다음과 같 습니다.

1

- 컴퓨터와 함께 제공된 안전 정보를 읽었습니다.
- 분리 절차를 역순으로 수행하여 구성 요소를 교체하거나 설치(별도로 구입한 경우)할 수 있습니다.
- 경고: 컴퓨터의 내부 작업을 시작하기 전에 컴퓨터와 함께 제공된 안전 정보 를 반드시 읽고 숙지하십시오. 추가적인 안전에 관한 모범 사례 정보에 대해 서는 법적 규제 준수 홈페이지(www.dell.com/regulatory\_compliance)를 참조하 십시오.
- △ 주의: 대부분의 컴퓨터 관련 수리는 인증받은 서비스 기술자가 수행해야 합 니다. 문제 해결이나 간단한 수리에 한해 제품 문서에 승인된 대로 또는 온라 인/전화 서비스 및 지원팀이 안내하는 대로 사용자가 직접 처리할 수 있습니 다. Dell의 승인을 받지 않은 서비스 작업으로 인한 손상에 대해서는 보상을 받을 수 없습니다. 제품과 함께 제공된 안전 지침을 읽고 따르십시오.
- 주의: 정전기 방전을 피하기 위해, 손목 접지 스트랩을 사용하거나 컴퓨터 뒷 면의 커넥터 등과 같이 칠이 되어 있지 않은 금속 표면을 주기적으로 만져서 접지하십시오.
- 주의: 구성 부품과 카드를 조심스럽게 다루십시오. 카드의 구성 부품이나 단 자를 만지지 마십시오. 카드를 잡을 때는 모서리나 금속 설치 받침대를 잡으 십시오. 프로세서와 같은 구성 부품을 잡을 때는 핀을 만지지 말고 모서리를 잡으십시오.
- △ 주의: 케이블을 분리할 때는 케이블을 직접 잡아 당기지 말고 커넥터나 당김 탭을 잡고 분리합니다. 일부 케이블에는 잠금 탭이 있는 커넥터가 달려 있으 므로 이와 같은 종류의 케이블을 분리하는 경우에는 잠금 탭을 누르고 분리 합니다. 커넥터를 잡아 당길 때 커넥터 핀이 구부러지지 않도록 수평으로 잡 아 당깁니다. 케이블을 연결하기 전에 두 커넥터가 방향이 올바르게 정렬되 었는지도 확인합니다.

<span id="page-6-0"></span>노트: 컴퓨터와 특정 구성 부품의 색상은 이 설명서와 다를 수도 있습니다.

컴퓨터의 손상을 방지하기 위해, 컴퓨터 내부 작업을 시작하기 전에 다음 단계를 수행하십시오.

- 1. 컴퓨터 덮개의 긁힘을 방지하기 위해 작업대 표면이 평평하고 깨끗한지 확인 합니다.
- 2. 컴퓨터를 끕니다(컴퓨터 끄기 참조).

#### △ 주의: 네트워크 케이블을 분리하려면 먼저 컴퓨터에서 케이블을 분리한 다음 네트워크 장치에서 케이블을 분리합니다.

- 3. 컴퓨터에서 모든 네트워크 케이블을 분리합니다.
- 4. 전원 콘센트에서 컴퓨터와 컴퓨터에 연결된 모든 장치를 분리합니다.
- 5. 컴퓨터 전원 플러그가 뽑혀 있는 상태에서 전원 버튼을 눌러 시스템 보드를 접 지합니다.
- 6. 덮개를 분리합니다.

#### △ 주의: 컴퓨터 내부의 부품을 만지기 전에 컴퓨터 뒷면의 금속처럼 도색 되지 않은 금속 표면을 만져 접지합니다. 작업하는 동안 도색되지 않은 금속 표면을 주기적으로 만져 내부 구성 부품을 손상시킬 수 있는 정전 기를 제거합니다.

## 권장 도구

이 문서의 절차를 수행하기 위해 다음 도구가 필요할 수 있습니다.

- 소형 일자 드라이버
- 십자 드라이버
- 소형 플라스틱 스크라이브
- 플래시 BIOS 업데이트 프로그램 미디어

## 컴퓨터 끄기

#### 주의: 데이터 손실을 방지하기 위해, 컴퓨터를 끄기 전에 열린 파일을 모두 저 장한 후 닫고 열린 프로그램을 모두 종료하십시오.

- 1. 다음과 같이 운영체제를 종료하십시오.
	- Windows 7의 경우:

시작 <sup>43</sup>을 클릭하고 시스템 **종료를 클릭합니다.** 

• Windows Vista의 경우:

<span id="page-7-0"></span>시작 <sup>4.</sup> 을 클릭하고 아래에 설명된 대로 시작 메뉴의 오른쪽 하단 모서리 의 화살표를 클릭한 다음 시스템 종료를 클릭합니다.

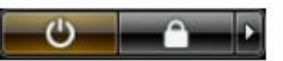

- Windows XP의 경우: 시작 → 컴퓨터 끄기 → 끄기를 클릭합니다. 운영체제 종료 프로세스가 완 료되면 컴퓨터가 꺼집니다.
- 2. 컴퓨터 및 연결된 모든 장치의 전원이 꺼져 있는지 확인합니다. 운영체제를 종 료할 때 컴퓨터 및 연결된 장치의 전원이 자동으로 꺼지지 않으면 전원 버튼을 6초 정도 눌러 끕니다.

## 컴퓨터 내부 작업을 마친 후에

재장착 절차를 완료한 후 컴퓨터 전원을 켜기 전에 외부 장치, 카드, 케이블 등을 연 결했는지 확인합니다.

1. 덮개를 씌웁니다.

#### 주의: 네트워크 케이블을 연결하려면, 먼저 케이블을 네트워크 장치에 꽂은 다음 컴퓨터에 꽂습니다.

- 2. 컴퓨터에 전화선 또는 네트워크 케이블을 연결합니다.
- 3. 전원 콘센트에 컴퓨터와 연결된 모든 장치를 연결합니다.
- 4. 컴퓨터 전원을 켭니다.
- 5. Dell Diagnostics를 실행하여 컴퓨터가 올바르게 작동하는지 확인합니다.

# <span id="page-8-0"></span>덮개

## 덮개 분리

- 1. 컴퓨터 내부 작업을 [시작하기](#page-5-0) 전에의 절차를 따르십시오.
- 2. 덮개를 컴퓨터에 고정시키는 나사를 제거합니다.

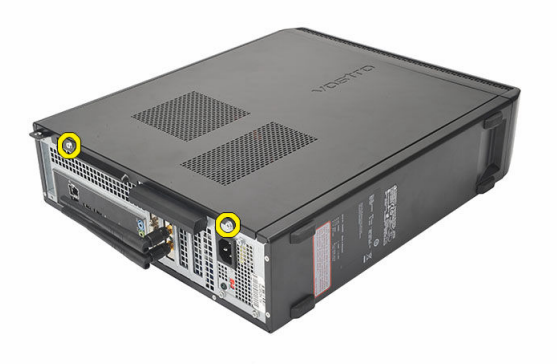

3. 컴퓨터 덮개를 컴퓨터 뒤쪽으로 밀어 꺼냅니다.

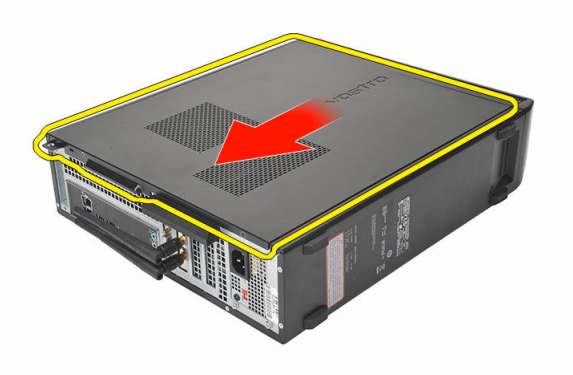

<span id="page-9-0"></span>4. 컴퓨터 덮개를 분리합니다.

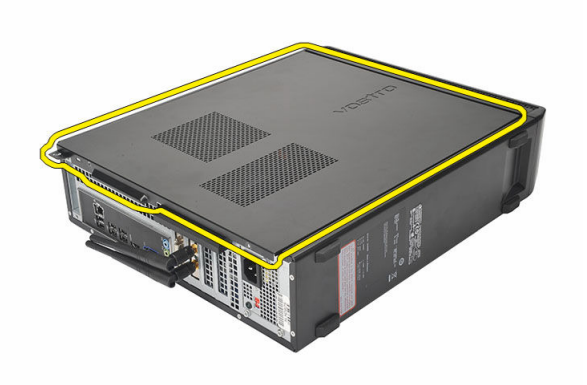

## 덮개 장착

- 1. 덮개를 섀시에 놓습니다.
- 2. 덮개를 컴퓨터 앞쪽으로 밀어 넣습니다.
- 3. 나사를 끼워 덮개를 컴퓨터에 고정시킵니다.
- 4. 컴퓨터 내부 [작업을](#page-7-0) 마친 후에의 절차를 따릅니다.

# <span id="page-10-0"></span>전면 베젤

## 전면 베젤 분리

- 1. 컴퓨터 내부 작업을 [시작하기](#page-5-0) 전에의 절차를 따르십시오.
- 2. [덮개를](#page-8-0) 분리합니다.
- 3. 전면 패널 고정 클립을 섀시로부터 살짝 들어 올립니다.

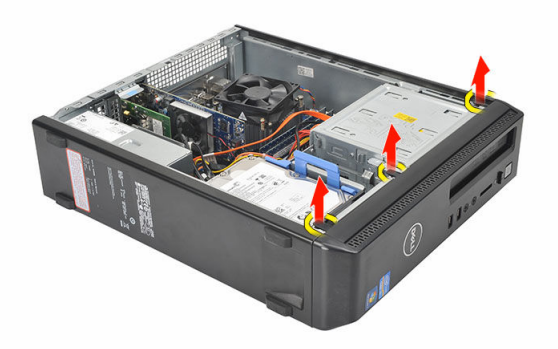

4. 전면 베젤을 돌려 컴퓨터에서 빼내고 반대편 모서리에 있는 후크를 섀시에서 분리합니다.

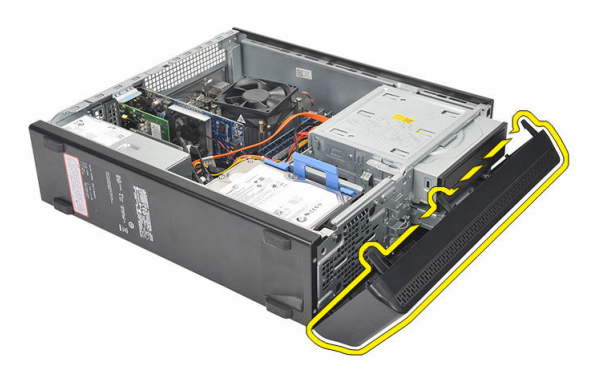

## <span id="page-11-0"></span>전면 베젤 장착

- 1. 컴퓨터의 노치에 후크를 놓습니다.
- 2. 컴퓨터쪽으로 전면 베젤을 돌립니다.
- 3. 탭이 제자리에 끼워질 때까지 전면 베젤을 누릅니다.
- 4. **[덮개](#page-9-0)를** 씌웁니다.
- 5. 컴퓨터 내부 [작업을](#page-7-0) 마친 후에의 절차를 따릅니다.

# <span id="page-12-0"></span>확장 카드

## 확장 카드 분리

- 1. 컴퓨터 내부 작업을 [시작하기](#page-5-0) 전에의 절차를 따르십시오.
- 2. [덮개](#page-8-0)를 분리합니다.
- 3. 카드 고정 래치의 분리 탭을 위로 당깁니다.

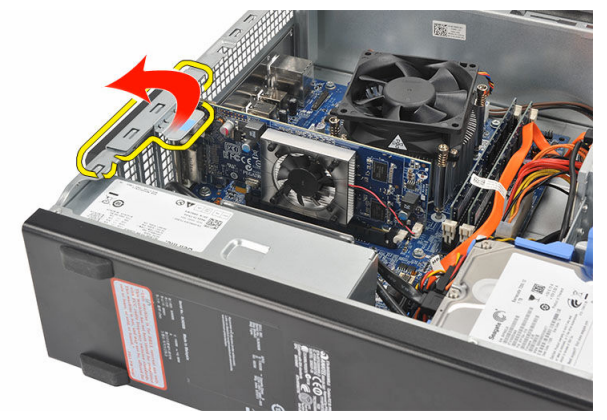

4. 분리 레버를 눌러서 카드의 노치에서 고정 탭이 떨어지게 합니다.

4

<span id="page-13-0"></span>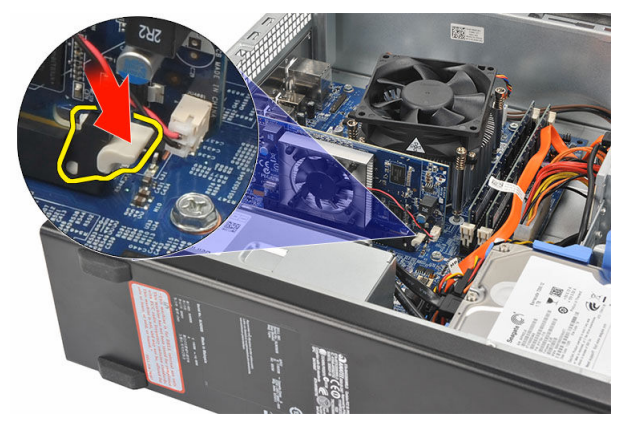

5. 확장 카드를 위로 들어 올려 커넥터에서 빼고 컴퓨터에서 꺼냅니다.

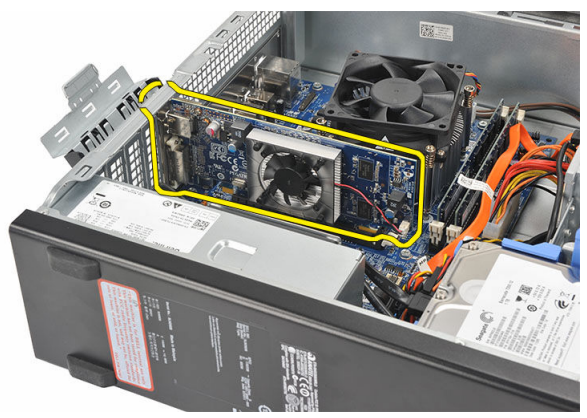

## 확장 카드 장착

- 1. 확장 카드를 커넥터에 놓습니다.
- 2. 제자리에 끼워질 때까지 카드 고정 장치를 아래로 누릅니다.
- 3. 제자리에 끼워질 때까지 카드 고정 래치를 눌러 확장 카드를 고정시킵니다.
- 4. [덮개](#page-9-0)를 씌웁니다.
- 5. 컴퓨터 내부 [작업을](#page-7-0) 마친 후에의 절차를 따릅니다.

# <span id="page-14-0"></span>메모리

## 메모리 분리

- 1. 컴퓨터 내부 작업을 [시작하기](#page-5-0) 전에의 절차를 따르십시오.
- 2. [덮개를](#page-8-0) 분리합니다.
- 3. 메모리 모듈의 각 측면에 있는 메모리 고정 탭을 아래로 누릅니다.

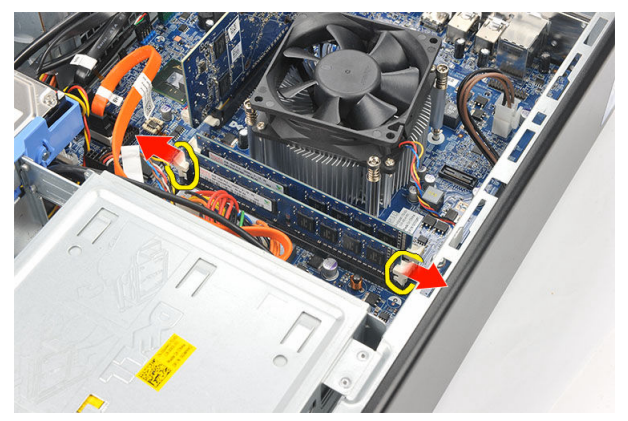

4. 메모리 모듈을 들어 시스템 보드의 커넥터에서 빼냅니다.

<span id="page-15-0"></span>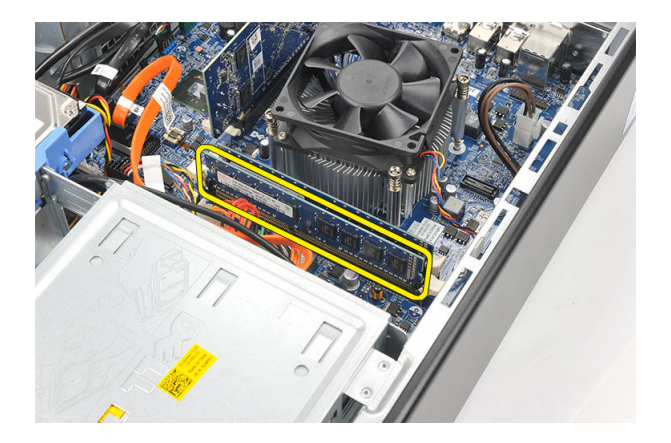

## 메모리 장착

- 1. 메모리 모듈을 시스템 보드의 커넥터에 놓습니다.
- 2. 제자리에 끼워질 때까지 메모리 모듈을 소켓으로 누릅니다.
- 3. [덮개를](#page-9-0) 씌웁니다.
- 4. 컴퓨터 내부 [작업을](#page-7-0) 마친 후에의 절차를 따릅니다.

# <span id="page-16-0"></span>광학 드라이브

## 광학 드라이브 분리

- 1. 컴퓨터 내부 작업을 [시작하기](#page-5-0) 전에의 절차를 따르십시오.
- 2. [덮개를](#page-8-0) 분리합니다.
- 3. 데이터 케이블과 전원 케이블을 광학 드라이브에서 분리합니다.

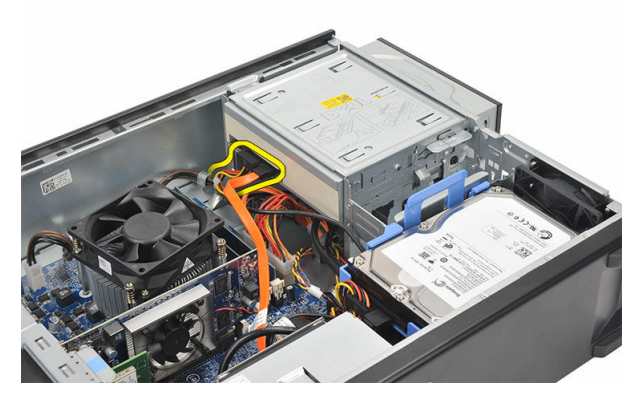

4. 광학 드라이브 분리 래치를 당긴 후 컴퓨터 앞쪽으로 광학 드라이브를 밉니다.

<span id="page-17-0"></span>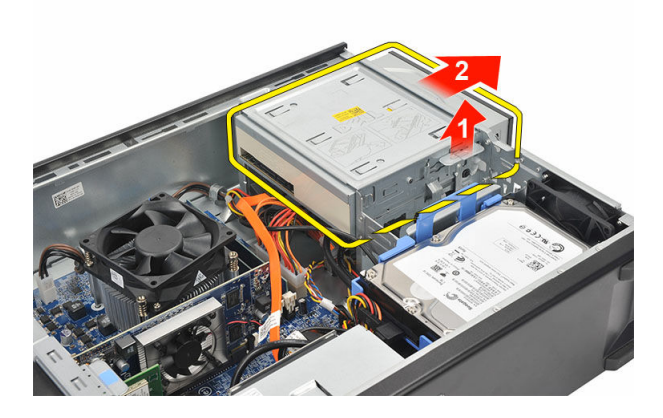

## 광학 드라이브 장착

- 1. 제자리에 끼워질 때까지 광학 드라이브를 컴퓨터로 밀어 넣습니다.
- 2. 데이터 케이블과 전원 케이블을 광학 드라이브에 연결합니다.
- $3.$  [덮개를](#page-9-0) 씌웁니다.
- 4. 컴퓨터 내부 [작업을](#page-7-0) 마친 후에의 절차를 따릅니다.

# <span id="page-18-0"></span>하드 드라이브

## 하드 드라이브 분리

- 1. 컴퓨터 내부 작업을 [시작하기](#page-5-0) 전에의 절차를 따르십시오.
- 2. [덮개를](#page-8-0) 분리합니다.
- 3. 하드 드라이브 브래킷 래치를 하드 드라이브 쪽으로 밀고 하드 드라이브를 들 어 올립니다.

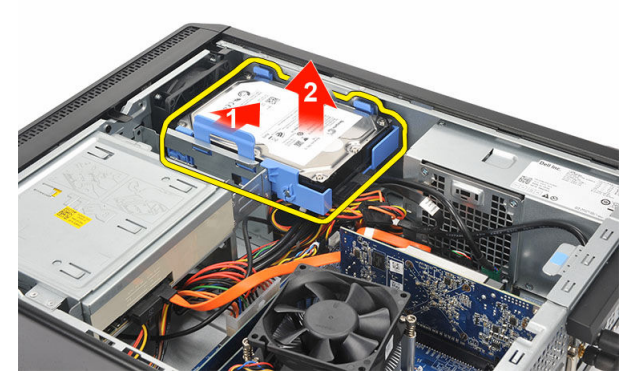

4. 하드 드라이브에서 데이터 케이블과 전원 케이블을 분리합니다.

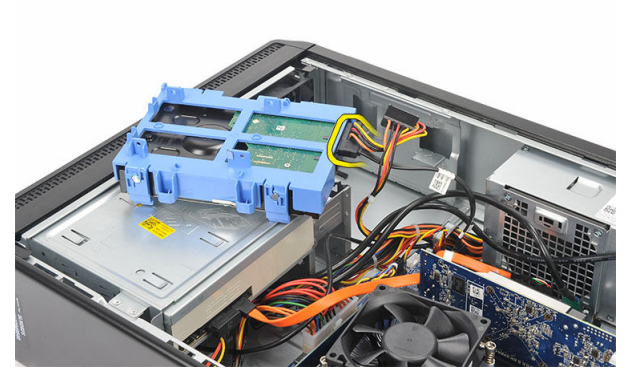

5. 컴퓨터에서 하드 드라이브를 분리합니다.

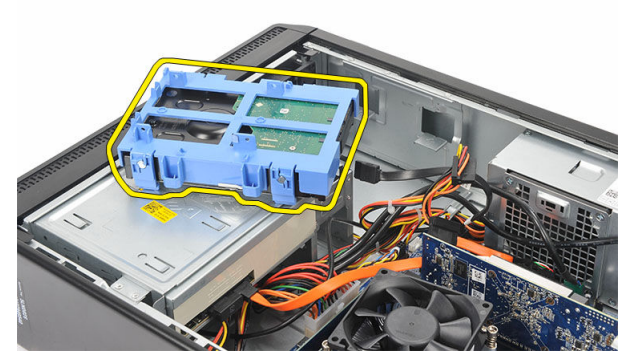

6. 하드 드라이브에서 2개의 탭을 눌러 분리한 후 하드 드라이브 브래킷에서 하 드 드라이브를 들어 올립니다.

<span id="page-20-0"></span>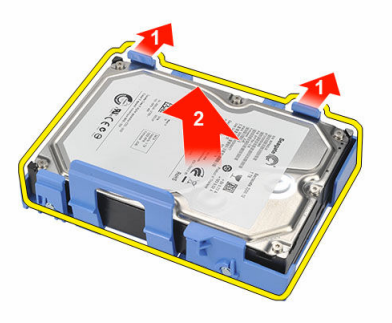

## 하드 드라이브 설치

- 1. 하드 드라이브를 하드 드라이브 브래킷에 놓습니다.
- 2. 하드 드라이브에 데이터 케이블과 전원 케이블을 연결합니다.
- 3. 하드 드라이브를 컴퓨터 본체의 해당 위치에 놓습니다.
- 4. [덮개를](#page-9-0) 씌웁니다.
- 5. 컴퓨터 내부 [작업을](#page-7-0) 마친 후에의 절차를 따르십시오.

## <span id="page-21-0"></span>팬

## 팬 분리

- 1. 컴퓨터 내부 작업을 [시작하기](#page-5-0) 전에의 절차를 따르십시오.
- 2. [덮개를](#page-8-0) 분리합니다.
- 3. 팬 케이블을 시스템 보드에서 분리합니다.

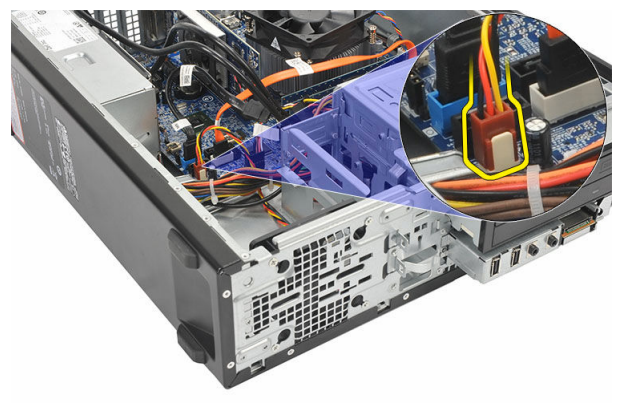

4. 팬을 컴퓨터에 고정시키는 나사를 제거합니다.

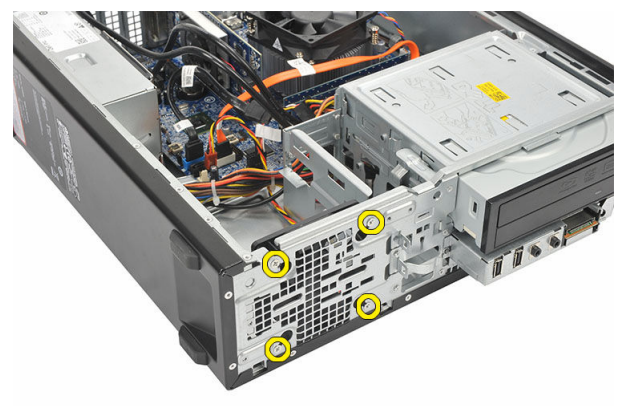

<span id="page-22-0"></span>5. 컴퓨터에서 팬을 분리합니다.

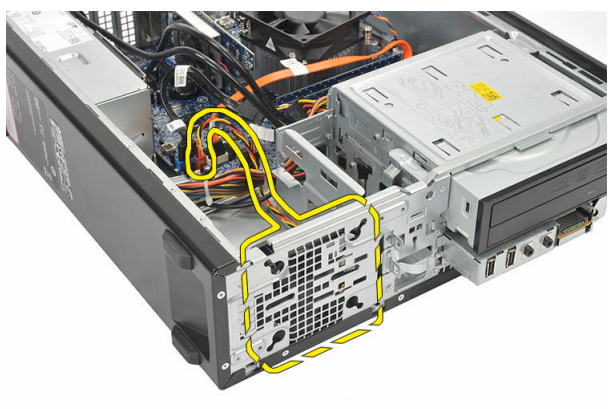

## 팬 장착

- 1. 컴퓨터에 팬을 놓습니다.
- 2. 나사를 끼워 팬을 컴퓨터에 고정시킵니다.
- 3. 시스템 보드에 팬 케이블을 연결합니다.
- 4 **[덮개](#page-9-0)**를 씌웁니다.
- 5. [컴퓨터](#page-7-0) 내부 작업을 마친 후에의 절차를 따릅니다.

# <span id="page-23-0"></span>전원 공급 장치

## 전원 공급 장치 제거

- 1. 컴퓨터 내부 작업을 [시작하기](#page-5-0) 전에의 절차를 따르십시오.
- 2. [덮개를](#page-8-0) 분리합니다.
- 3. 전면 [베젤을](#page-10-0) 분리합니다.
- 4. 광학 [드라이브를](#page-16-0) 분리합니다.
- 5. 하드 [드라이브를](#page-18-0) 분리합니다.
- 6. 시스템 보드에서 전원 케이블을 분리합니다.

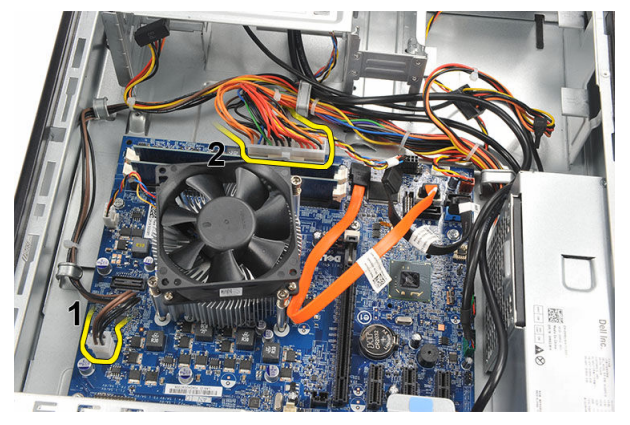

7. 전원 케이블을 금속 클립에서 분리합니다.

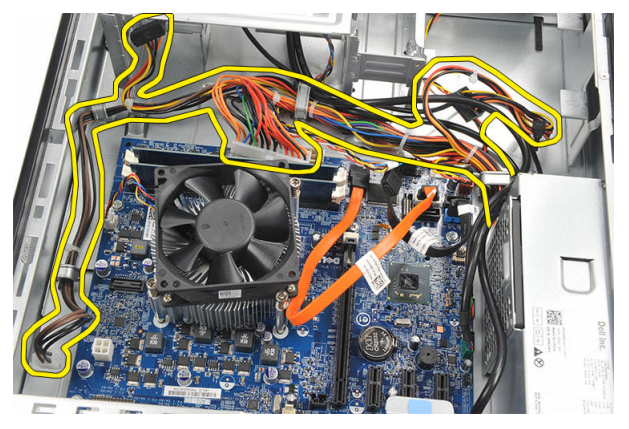

8. 전원 공급 장치를 컴퓨터에 고정시키는 나사를 제거합니다.

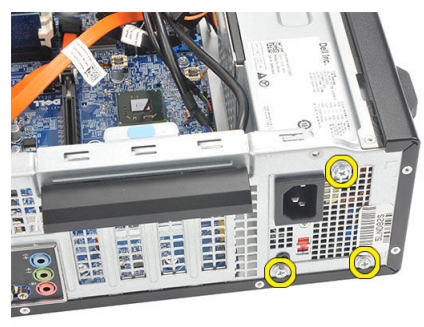

9. 전원 공급 장치 옆의 파란색 분리 탭을 밀고, 컴퓨터 전면으로 전원 공급 장치 를 밀어 넣습니다.

<span id="page-25-0"></span>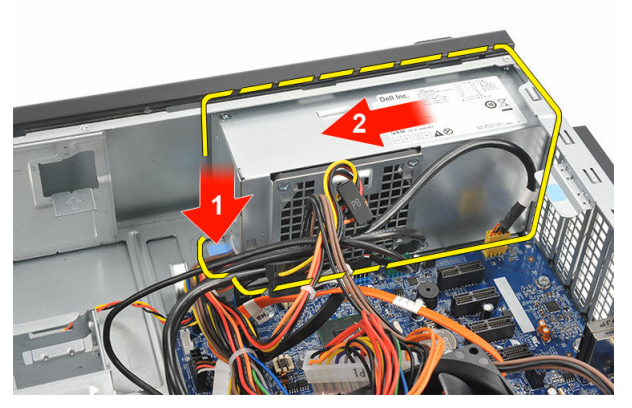

10. 전원 공급 장치를 컴퓨터에서 들어 올립니다.

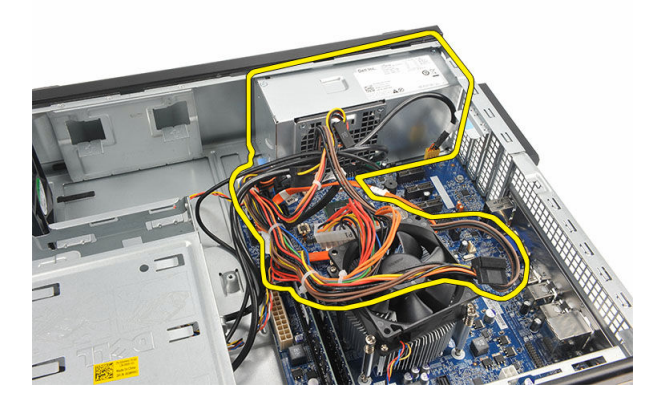

## 전원 공급 장치 설치

- 1. 전원 공급 장치를 컴퓨터에 놓습니다.
- 2. 제자리에 장착될 때까지 컴퓨터 후면으로 전원 공급 장치를 밀어 넣습니다.
- 3. 나사를 끼워 전원 공급 장치를 컴퓨터에 고정시킵니다.
- 4. 전원 케이블을 금속 클립으로 통과시킵니다.
- 5. 시스템 보드에 전원 케이블을 연결합니다.
- 6. 하드 [드라이브](#page-20-0)를 장착합니다.
- 7. 광학 [드라이브](#page-17-0)를 장착합니다.
- 8. [전면](#page-11-0) 패널을 장착합니다.
- $9.$  [덮개](#page-9-0)를 씌웁니다.
- 10. [컴퓨터](#page-7-0) 내부 작업을 마친 후에의 절차를 따르십시오.

# <span id="page-26-0"></span>전원 스위치

## 전원 스위치 분리

- 1. 컴퓨터 내부 작업을 [시작하기](#page-5-0) 전에의 절차를 따르십시오.
- 2. [덮개](#page-8-0)를 분리합니다.
- 3. 시스템 보드에서 전원 스위치 케이블을 분리합니다.

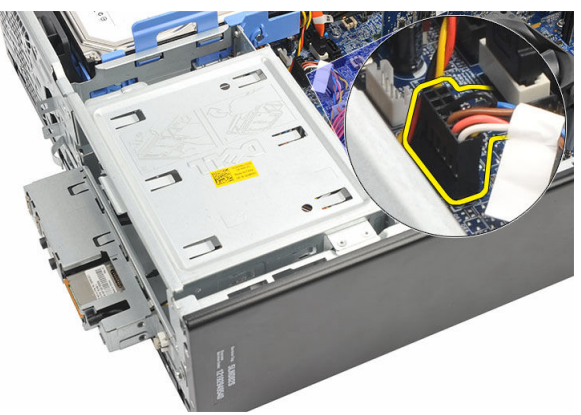

- 4. 슬롯에서 하드 드라이브 LED 버튼을 당겨서 뺴냅니다.
- 5. 두 개의 래치를 누르고 슬롯에서 당겨내 전원 버튼을 분리합니다.

<span id="page-27-0"></span>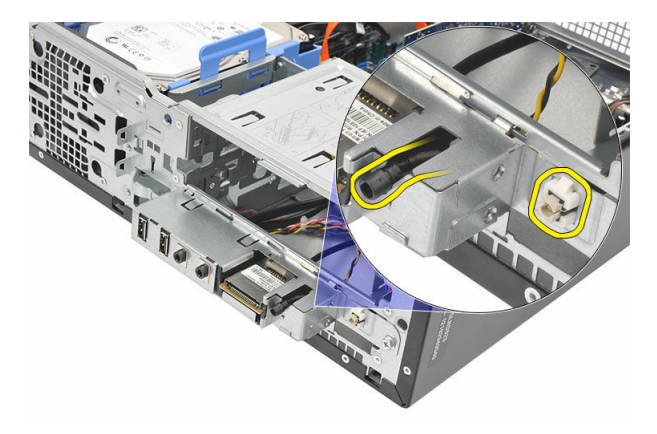

6. 컴퓨터 전면을 통과하도록 전원 버튼과 하드 드라이브 LED 케이블을 밀어서 빼냅니다.

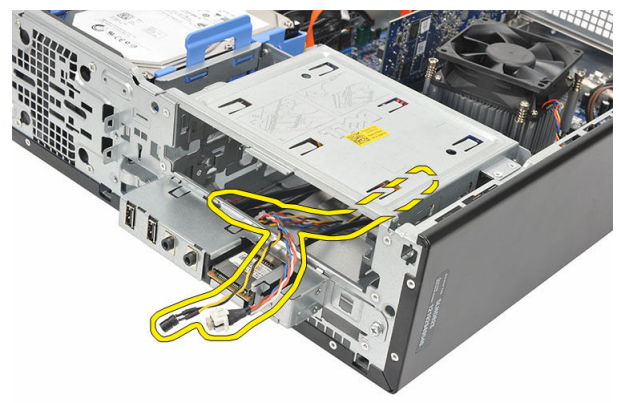

## 전원 스위치 장착

- 1. 전원 버튼과 하드 드라이브 LED 케이블을 컴퓨터 전면으로 통과시켜 삽입합니 다.
- 2. 하드 드라이브 LED 버튼을 슬롯으로 당겨 슬롯에 놓습니다.
- 3. 전원 버튼을 슬롯으로 밀고 제자리에 끼워질 때까지 누릅니다.
- 4. 시스템 보드에 전원 스위치 케이블을 연결합니다.
- 5. [덮개를](#page-9-0) 씌웁니다.
- 6. 컴퓨터 내부 [작업을](#page-7-0) 마친 후에의 절차를 따릅니다.

# <span id="page-28-0"></span>입/출력 패널

## I/O 패널 분리

- 1. 컴퓨터 내부 작업을 [시작하기](#page-5-0) 전에의 절차를 따르십시오.
- 2. [덮개](#page-8-0)를 분리합니다.
- 3. 3개의 I/O 패널 또는 FlyWire 케이블을 시스템 보드에서 분리합니다.

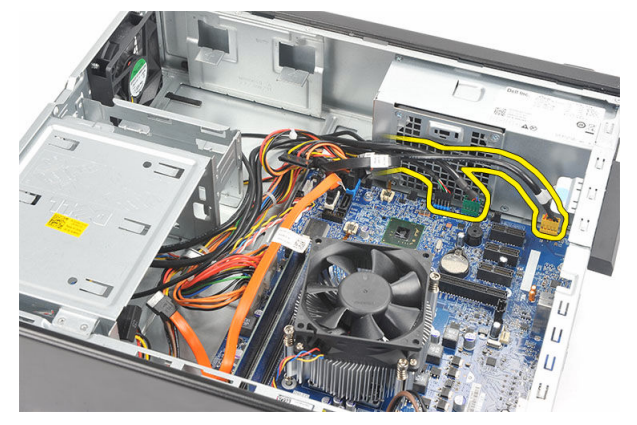

4. 케이블을 금속 클립에서 분리합니다.

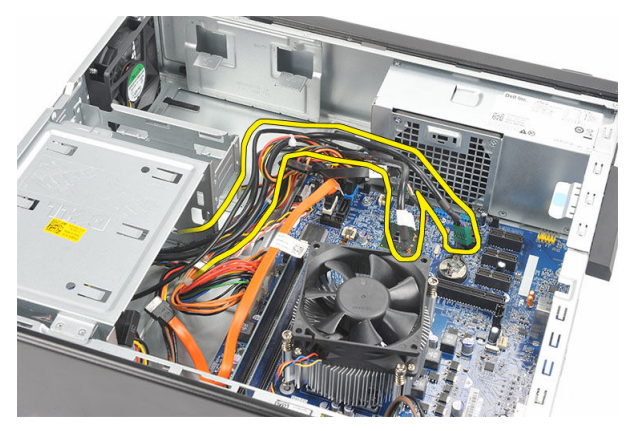

- 5. 슬롯에서 하드 드라이브 LED 버튼을 당겨서 뺴냅니다.
- 6. 두 개의 래치를 누르고 슬롯에서 당겨내 전원 버튼을 분리합니다.

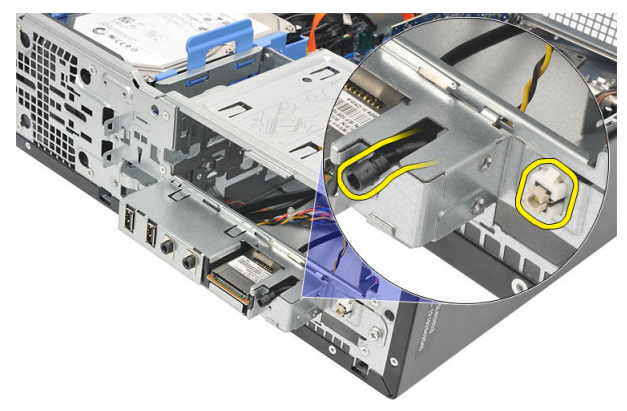

7. I/O 패널을 컴퓨터에 고정시키는 나사를 제거합니다.

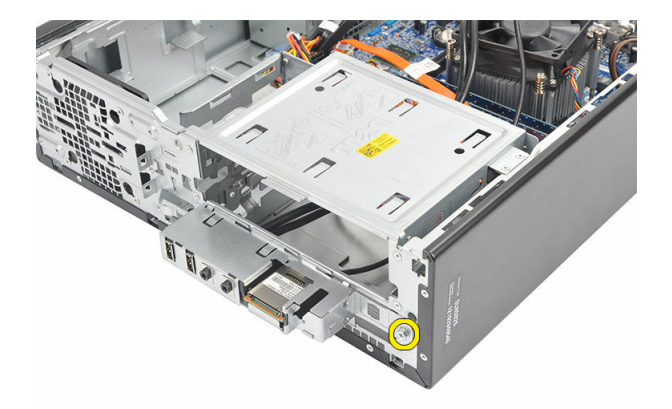

8. I/O 패널을 컴퓨터 아래쪽으로 밀어서 컴퓨터에서 분리합니다.

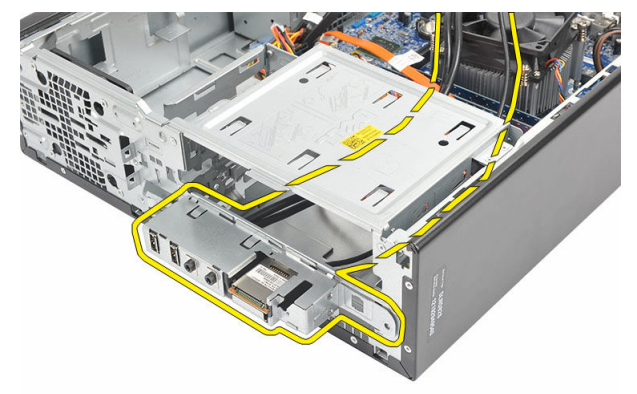

9. 작은 일자 드라이버로 고정 클립을 떼어내고 SD 카드 판독기를 위쪽으로 밉니 다.

<span id="page-31-0"></span>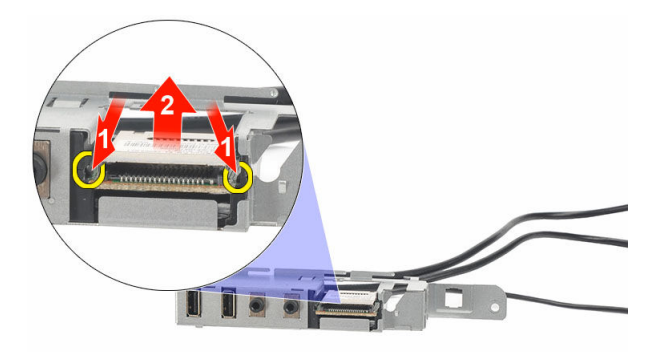

10. SD 카드 판독기를 I/O 패널 브래킷에서 분리합니다.

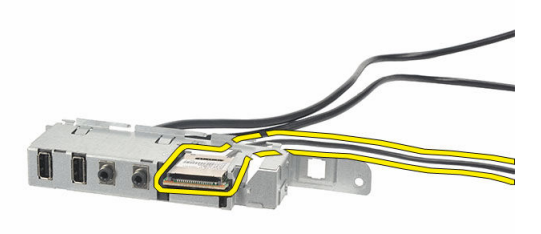

## I/O 패널 장착

- 1. SD 카드 판독기를 I/O 패널 브래킷에 놓습니다.
- 2. 케이블을 I/O 패널 슬롯으로 통과시킨 후 컴퓨터 위쪽으로 I/O 패널을 밉니다.
- 3. I/O 패널을 고정시키는 나사를 끼웁니다.
- 4. 하드 드라이브 LED 버튼을 슬롯으로 밀어 슬롯에 놓습니다.
- 5. 전원 버튼을 슬롯으로 밉니다.
- 6. 3개의 케이블을 금속 클립으로 통과시킵니다.
- 7. 3개의 I/O 패널 및 FlyWire 케이블을 시스템 보드에 연결합니다.
- 8. [덮개](#page-9-0)를 씌웁니다.
- 9. [컴퓨터](#page-7-0) 내부 작업을 마친 후에의 절차를 따릅니다.

# <span id="page-32-0"></span>프로세서

## 프로세서 분리

- 1. 컴퓨터 내부 작업을 [시작하기](#page-5-0) 전에의 절차를 따르십시오.
- 2. [덮개를](#page-8-0) 분리합니다.
- 3. 시스템 보드에서 방열판 및 팬 어셈블리 케이블을 분리합니다.

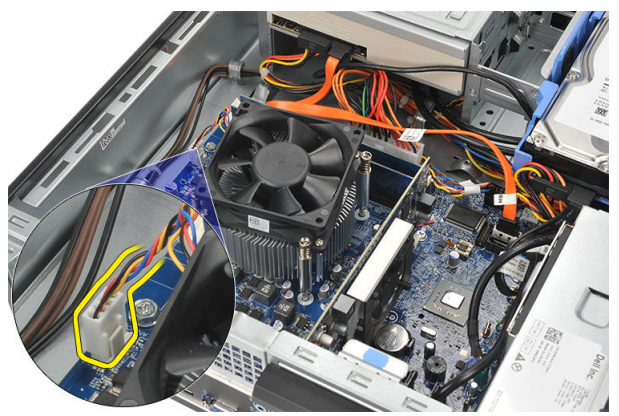

4. 방열판 및 팬 어셈블리를 시스템 보드에 고정시키는 캡티브 나사를 풉니다.

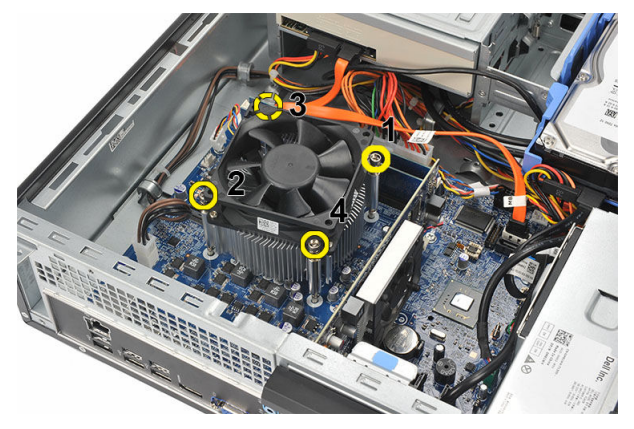

5. 방열판 및 팬 어셈블리를 들어 올리고 컴퓨터에서 분리합니다.

노트: 팬이 아래쪽을 향하게 하고 열 그리스가 위쪽을 향하게 한 채 어셈 블리를 놓습니다.

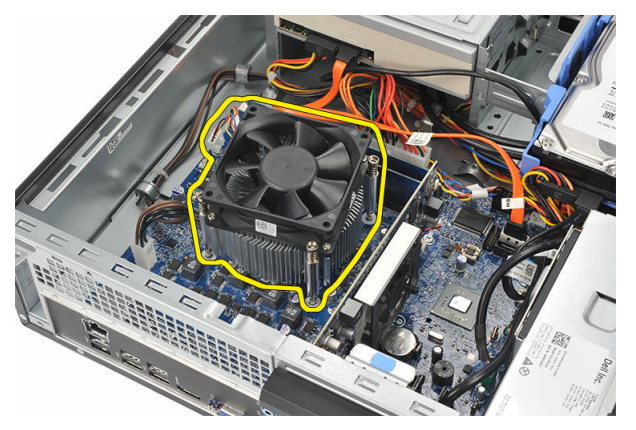

6. 분리 레버를 아래로 누른 다음 밖으로 이동하여 분리 레버를 고정시키는 고정 고리에서 분리합니다.

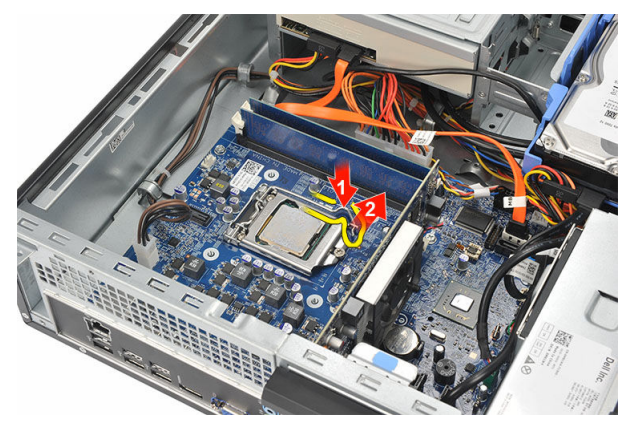

7. 프로세서 덮개를 들어 올립니다.

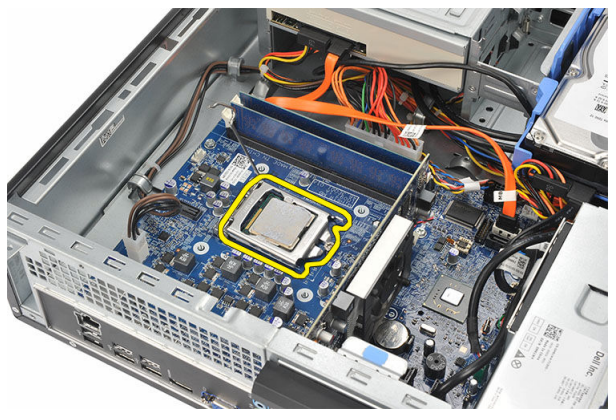

8. 프로세서를 들어 올려 소켓에서 분리하고 정전기 방지 포장에 넣어 둡니다.

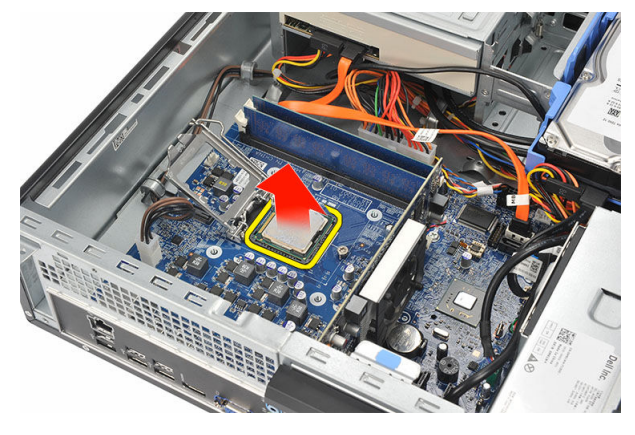

## <span id="page-35-0"></span>프로세서 장착

1. 프로세서의 노치 2개를 잘 맞추고 소켓에 삽입합니다. 그러면 프로세서가 밀 려 들어가 저항력 없이 소켓에 끼워집니다.

노트: 프로세서 한쪽 끝에는 삼각형 표시가 있습니다. 같은 표시가 프로 세서 소켓에도 되어 있습니다.

- 2. 프로세서 덮개를 닫습니다.
- 3. 분리 레버를 아래로 누르고 안쪽으로 이동하여 고정 후크로 고정시킵니다.
- 4. 방열판 및 팬 어셈블리를 프로세서에 놓습니다.
- 5. 방열판 및 팬 어셈블리를 시스템 보드에 고정시키는 캡티브 나사를 조입니다.
- 6. 시스템 보드에 방열판 및 팬 어셈블리 케이블을 연결합니다.
- 7. [덮개](#page-9-0)를 씌웁니다.
- 8. [컴퓨터](#page-7-0) 내부 작업을 마친 후에의 절차를 따릅니다.

# <span id="page-36-0"></span>코인 셀 배터리

## 코인 셀 배터리 분리

- 1. 컴퓨터 내부 작업을 [시작하기](#page-5-0) 전에의 절차를 따르십시오.
- 2. [덮개를](#page-8-0) 분리합니다.
- 3. 배터리에서 분리 래치를 눌러 배터리가 소켓에서 튕겨 나오도록 합니다.

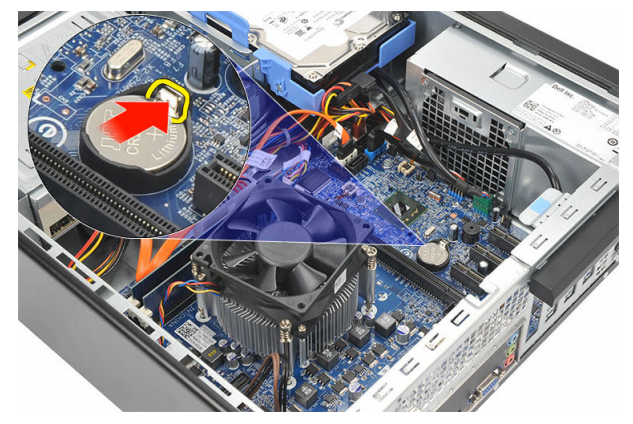

4. 컴퓨터에서 코인 셀 배터리를 꺼냅니다.

<span id="page-37-0"></span>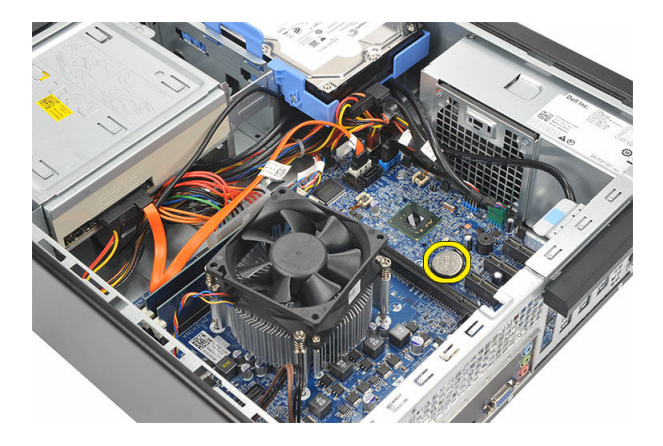

## 코인 셀 배터리 장착

- 1. 시스템 보드의 해당 소켓에 코인 셀 배터리를 놓습니다.
- 2. 제대로 끼워질 때까지 코인 셀 배터리를 누릅니다.
- 3. [덮개](#page-9-0)를 씌웁니다.
- 4. [컴퓨터](#page-7-0) 내부 작업을 마친 후에의 절차를 따릅니다.

# <span id="page-38-0"></span>시스템 보드

## 시스템 보드 제거

- 1. 컴퓨터 내부 작업을 [시작하기](#page-5-0) 전에의 절차를 따르십시오.
- 2. [덮개](#page-8-0)를 분리합니다.
- 3. [전면](#page-10-0) 베젤을 분리합니다.
- 4. [메모리](#page-14-0)를 분리합니다.
- 5. 광학 [드라이브](#page-16-0)를 분리합니다.
- 6. 하드 [드라이브](#page-18-0)를 분리합니다.
- 7. [확장](#page-12-0) 카드를 분리합니다.
- 8. [프로세서](#page-32-0)를 분리합니다.
- 9. 시스템 보드에 연결된 케이블을 모두 분리합니다.

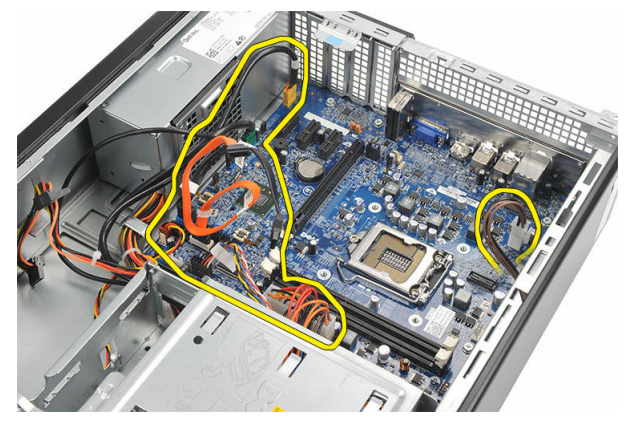

10. 시스템 보드를 컴퓨터에 고정시키는 나사를 제거합니다.

<span id="page-39-0"></span>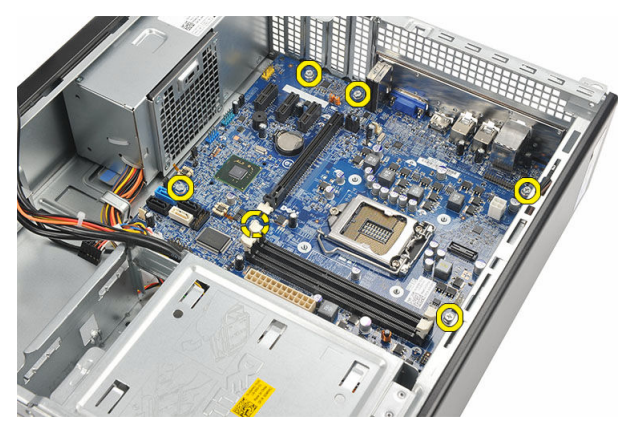

11. 컴퓨터 앞쪽으로 시스템 보드를 밀어 넣고 조심스럽게 45도 각도로 기울입니 다.

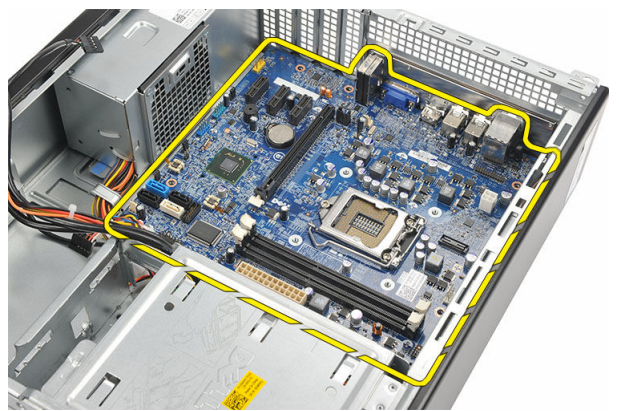

12. 시스템 보드를 들어 올려 컴퓨터에서 꺼내고 정전기 방지 포장에 넣어 둡니다.

## 시스템 보드 설치

- 1. 시스템 보드를 45도 각도로 컴퓨터에 놓은 후 컴퓨터 뒤쪽으로 밀어 넣습니다.
- 2. 나사를 장착하여 시스템 보드를 컴퓨터에 고정합니다.
- 3. 시스템 보드에 연결된 모든 케이블을 연결합니다.
- 4. [프로세서](#page-35-0)를 장착합니다.
- 5. 확장 [카드를](#page-13-0) 장착합니다.
- 6. 하드 [드라이브를](#page-20-0) 장착합니다.
- 7. 광학 [드라이브를](#page-17-0) 장착합니다.
- 8. 전면 [패널을](#page-11-0) 장착합니다.
- 9. [덮개](#page-9-0)를 씌웁니다.
- 10. [컴퓨터](#page-7-0) 내부 작업을 마친 후에의 절차를 따르십시오.

# <span id="page-41-0"></span>WLAN 카드

## WLAN 카드 분리

- 1. 컴퓨터 내부 작업을 [시작하기](#page-5-0) 전에의 절차를 따르십시오.
- 2. [덮개를](#page-8-0) 분리합니다.
- 3. 안테나를 분리합니다.

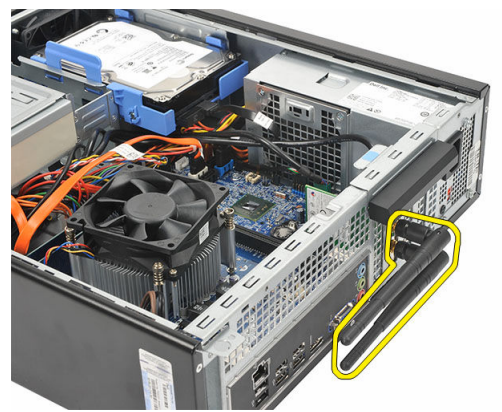

4. 카드 고정 래치의 분리 탭을 위로 당깁니다.

<span id="page-42-0"></span>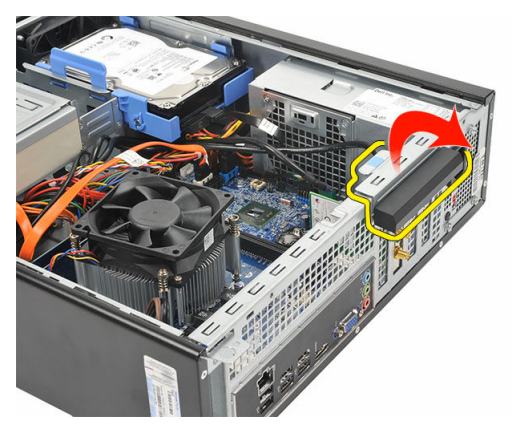

- 
- 5. 카드의 상단 모서리를 잡고 커넥터에서 빼냅니다.

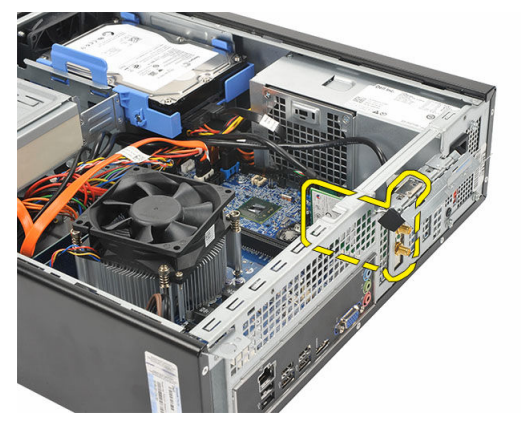

## WLAN 카드 장착

- 1. 카드를 컴퓨터의 해당 커넥터에 삽입합니다.
- 2. 카드 고정 래치의 분리 탭을 아래로 밉니다.
- 3. 안테나를 장착합니다.
- 4. [덮개](#page-9-0)를 씌웁니다.
- 5. 컴퓨터 내부 [작업을](#page-7-0) 마친 후에의 절차를 따릅니다.

# <span id="page-43-0"></span>사양

## 사양

노트: 제공되는 제품은 지역에 따라 다를 수 있습니다. 다음은 현지 법률에 따 라 컴퓨터와 함께 제공되어야 하는 사양입니다. 컴퓨터 구성에 대한 자세한 내용은 시작 → 도움말 및 지원을 클릭하고 컴퓨터에 대한 정보를 확인할 수 있는 옵션을 선택하십시오.

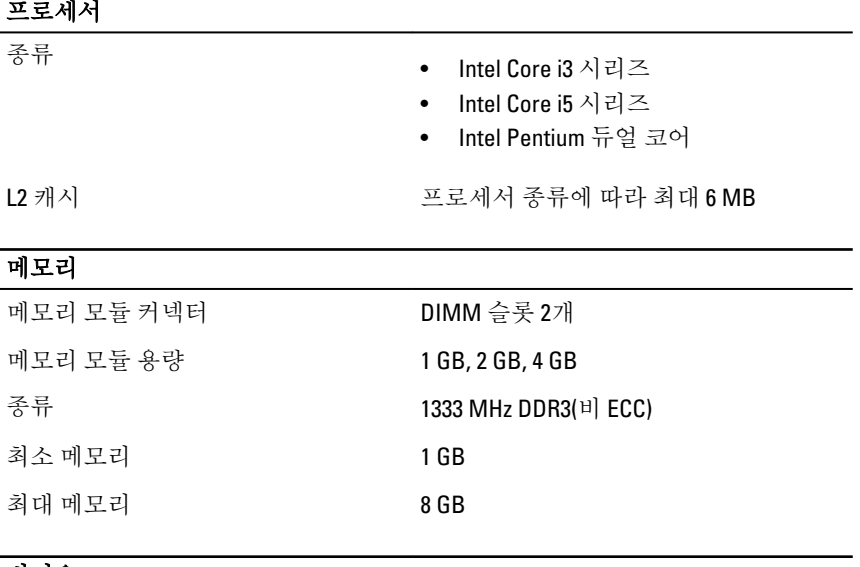

#### 비디오

비디오 종류:

내장형 • Intel HD 그래픽(Intel Pentium 듀얼 <sup>코</sup> 어 CPU-GPU 콤보 포함)

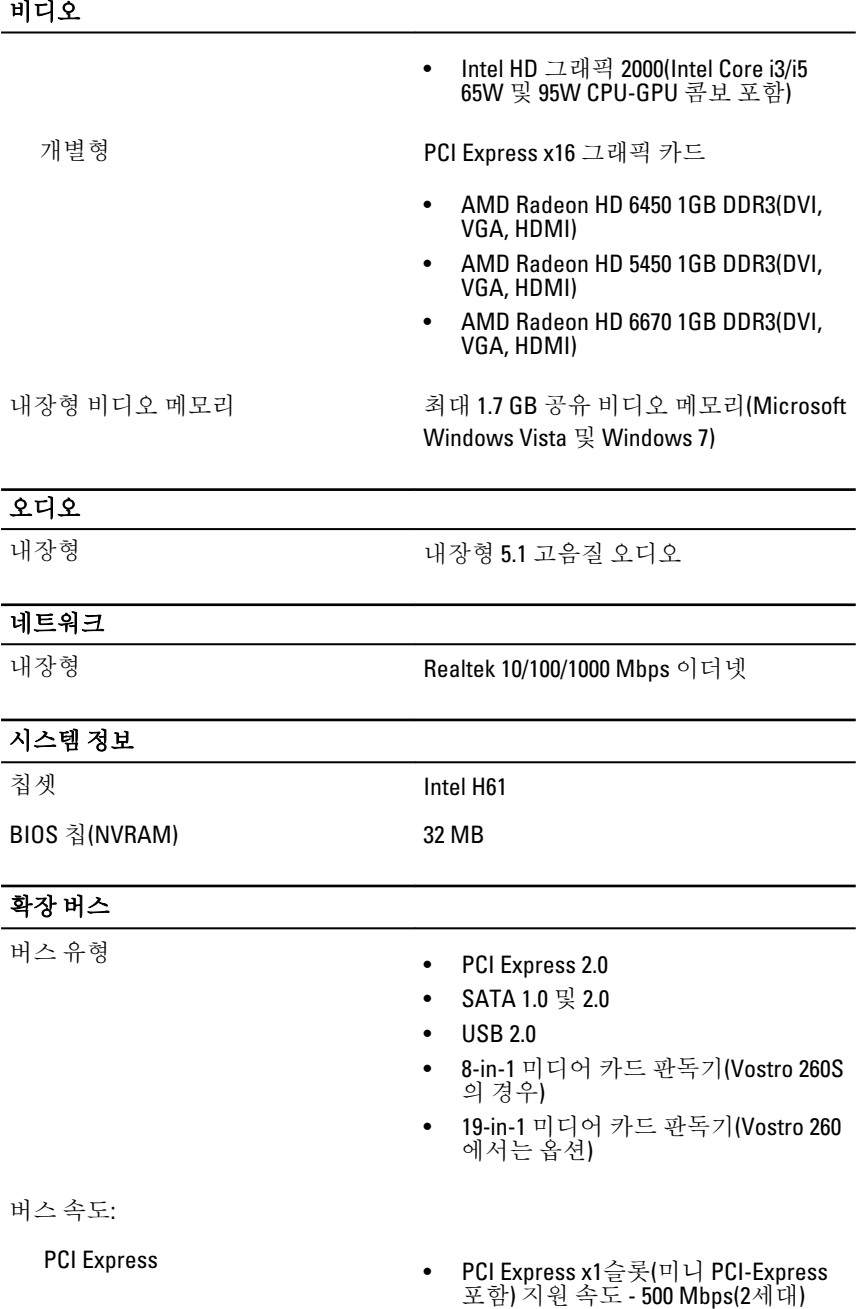

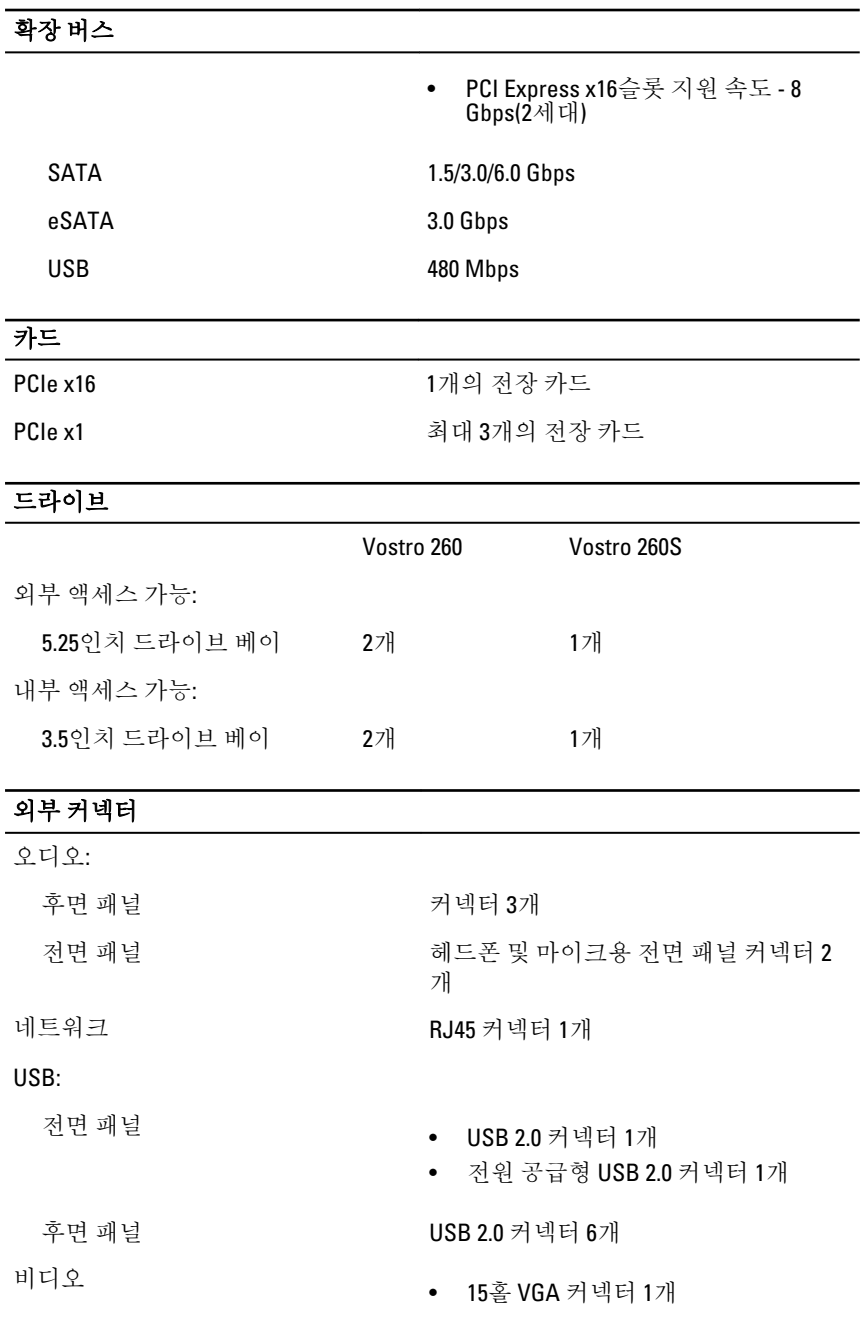

#### • 19핀 HDMI 커넥터 1개

#### 제어 표시등 및 진단 표시등

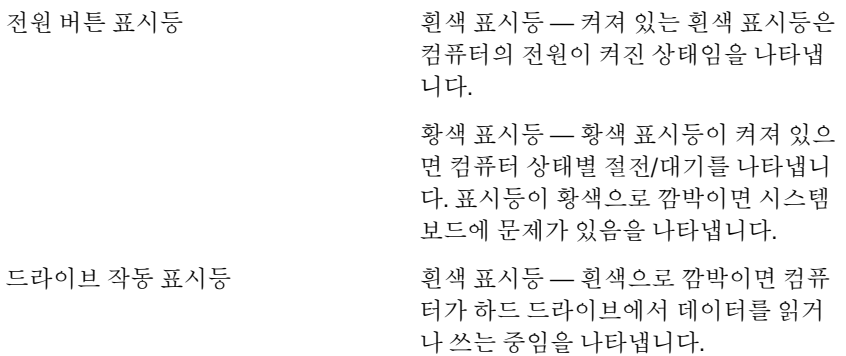

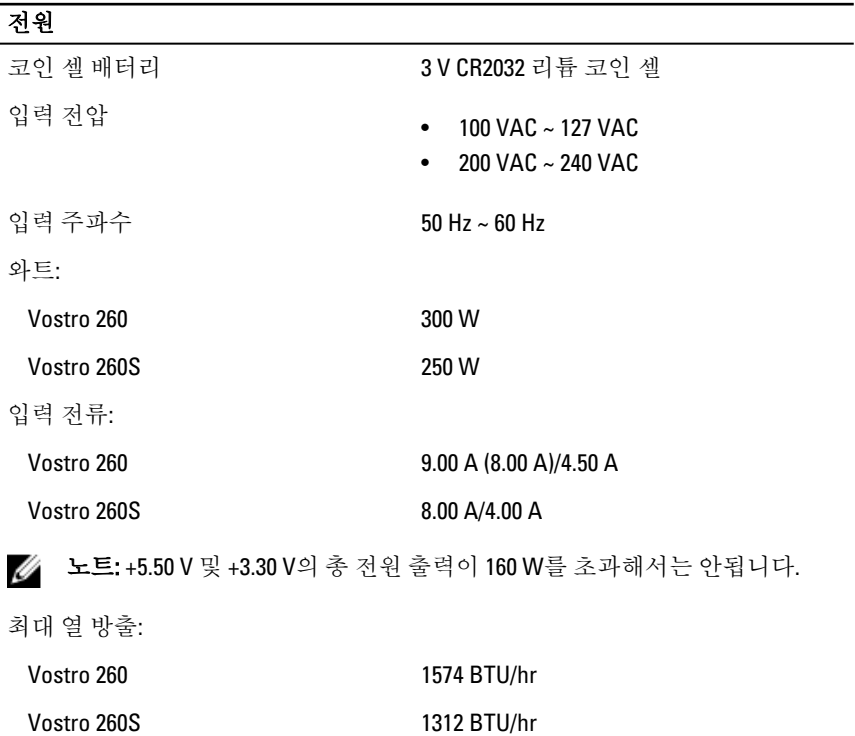

#### 전원

노트: 열 손실은 전원 공급 장치의 와트 정격을 사용하여 계산합니다.

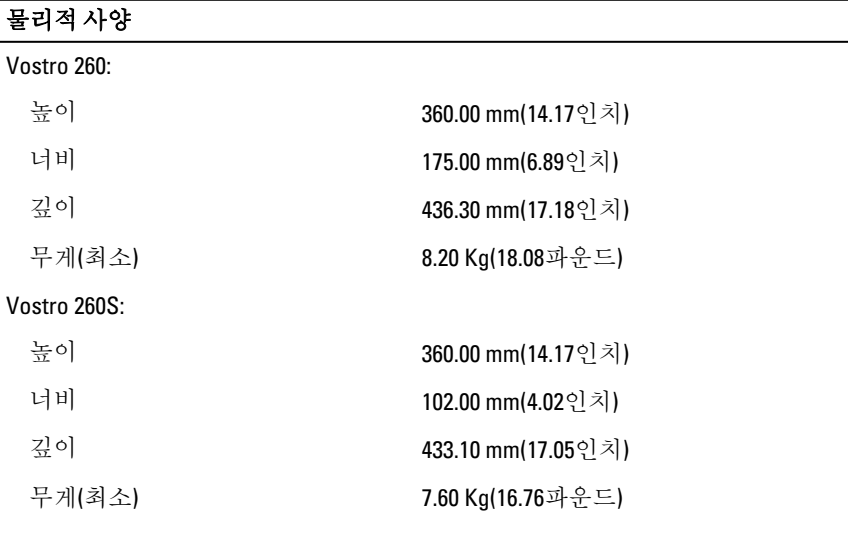

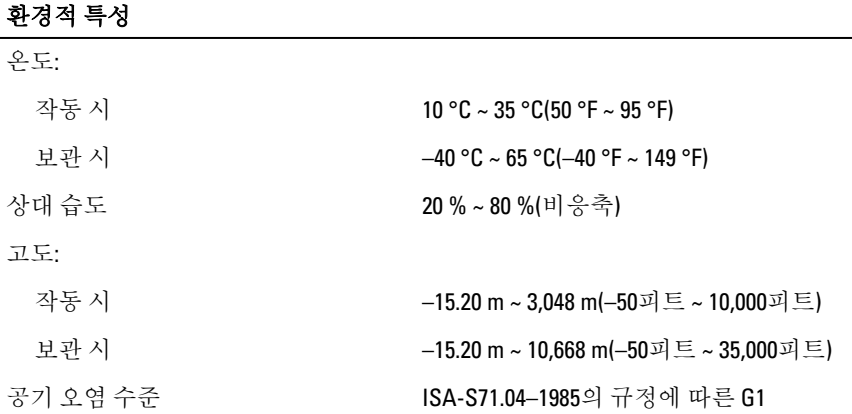

# <span id="page-48-0"></span>문제 해결

## 진단 전원 LED 코드

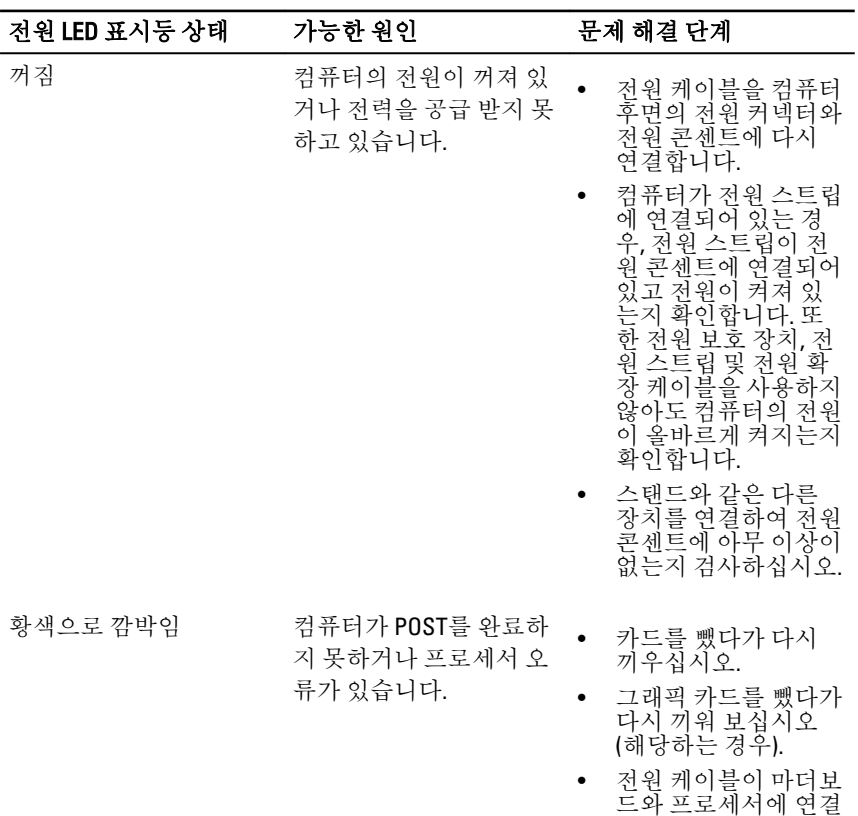

되었는지 확인합니다.

<span id="page-49-0"></span>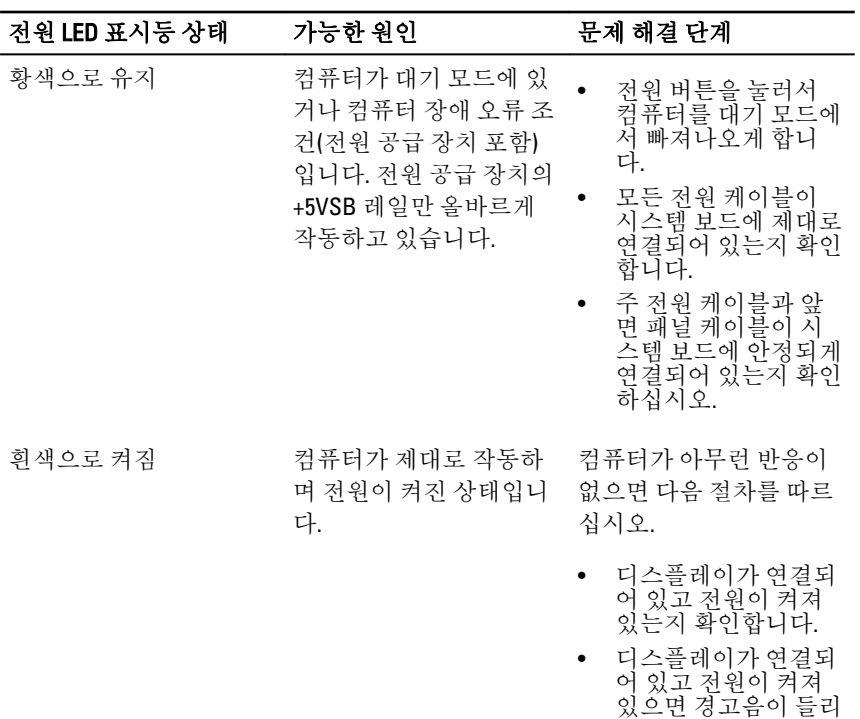

## 진단 경고음 코드

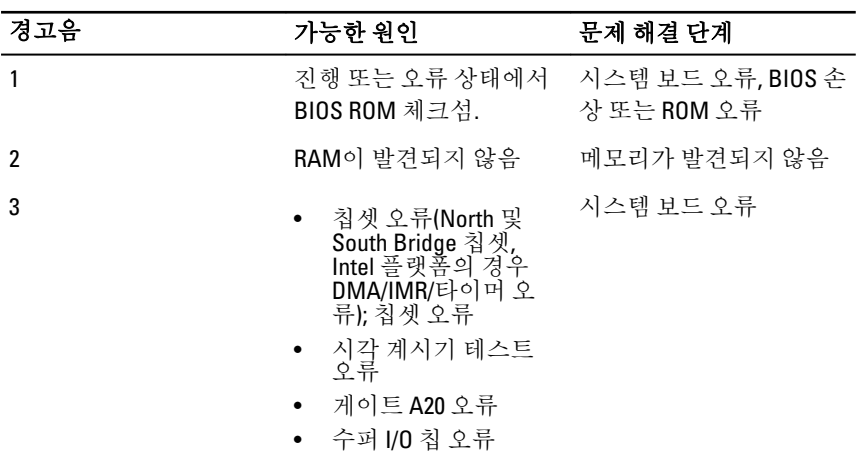

는지 확인합니다.

<span id="page-50-0"></span>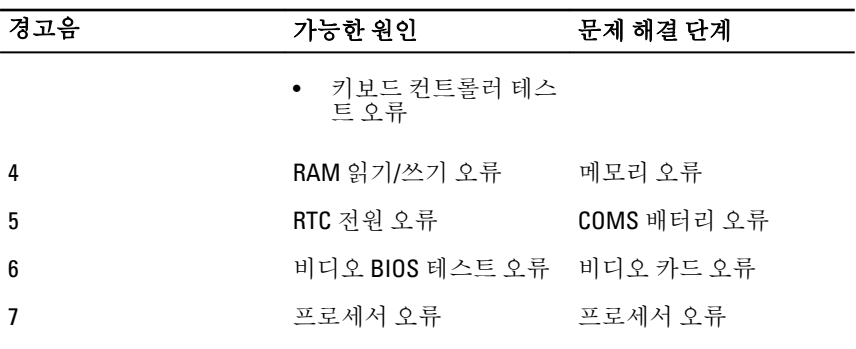

## 진단 오류 메시지

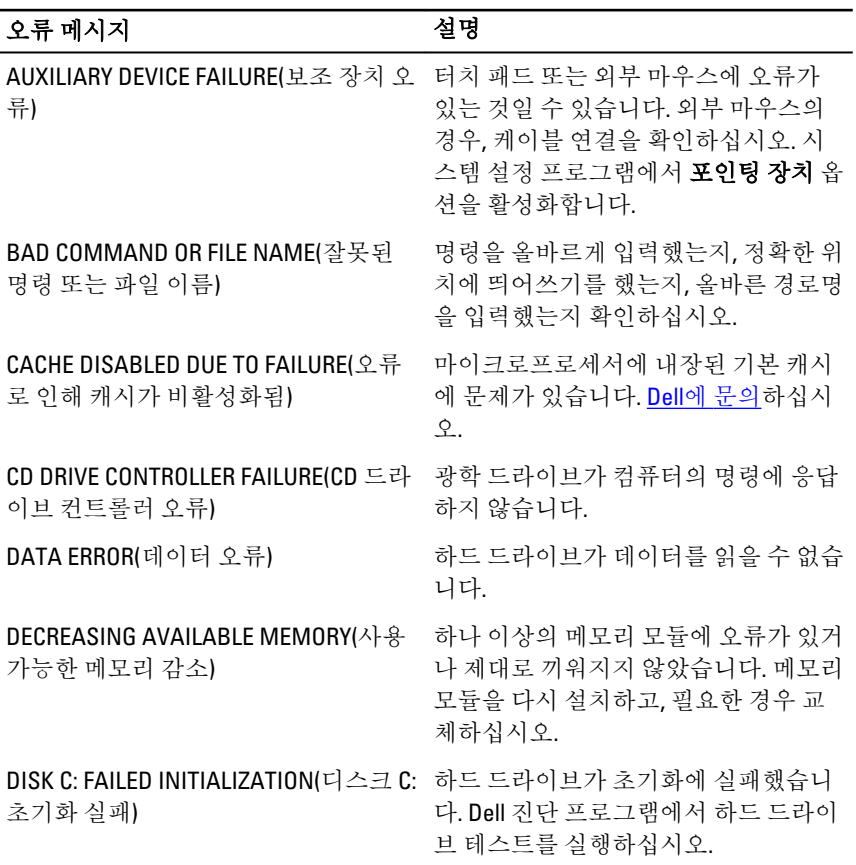

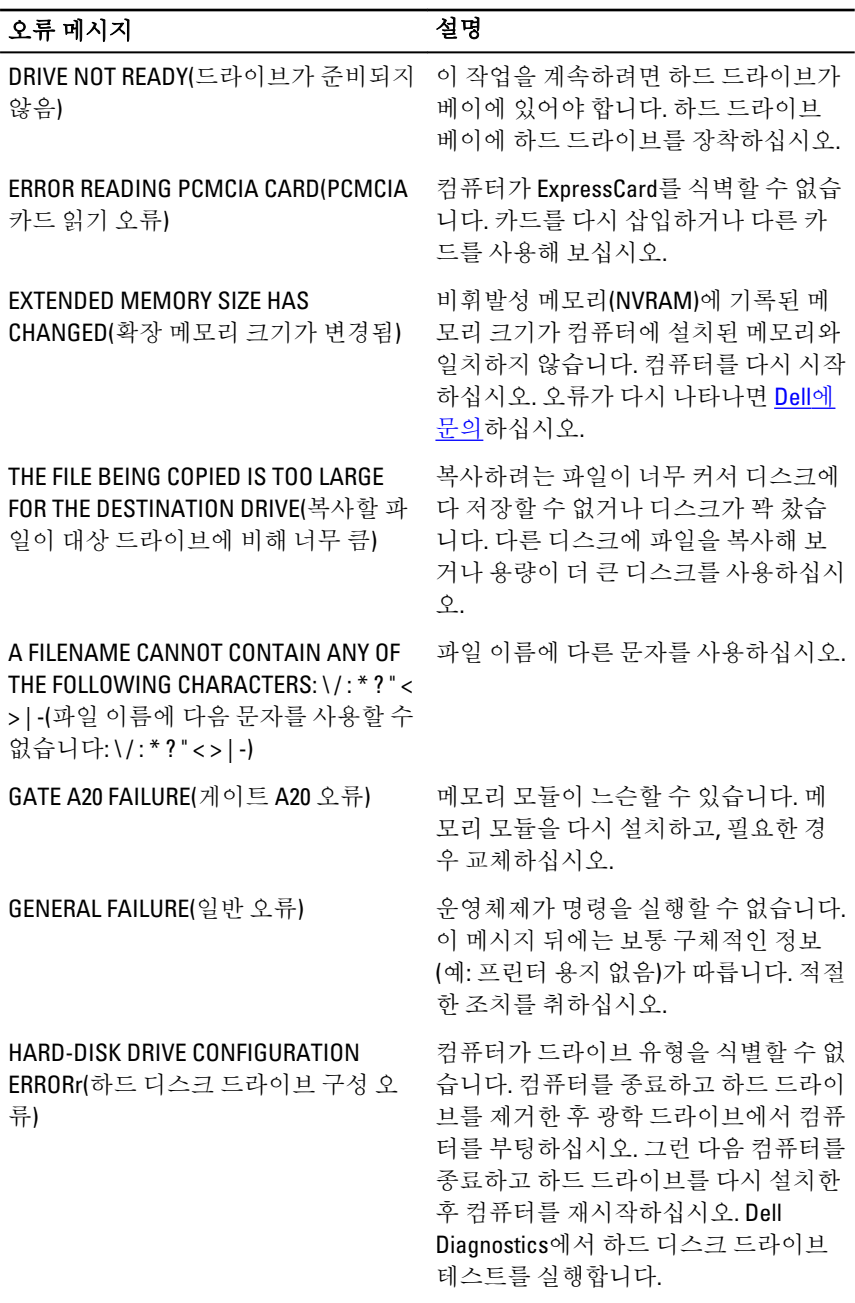

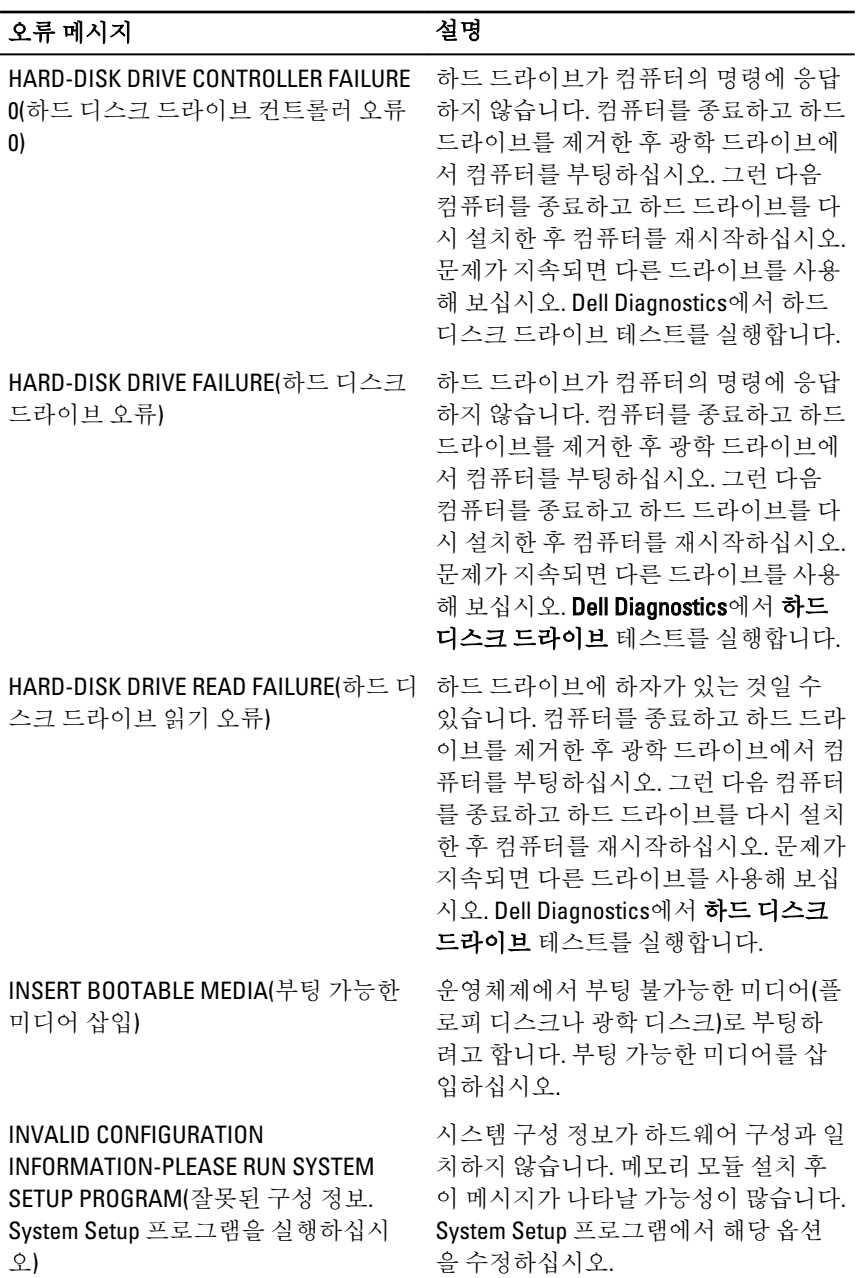

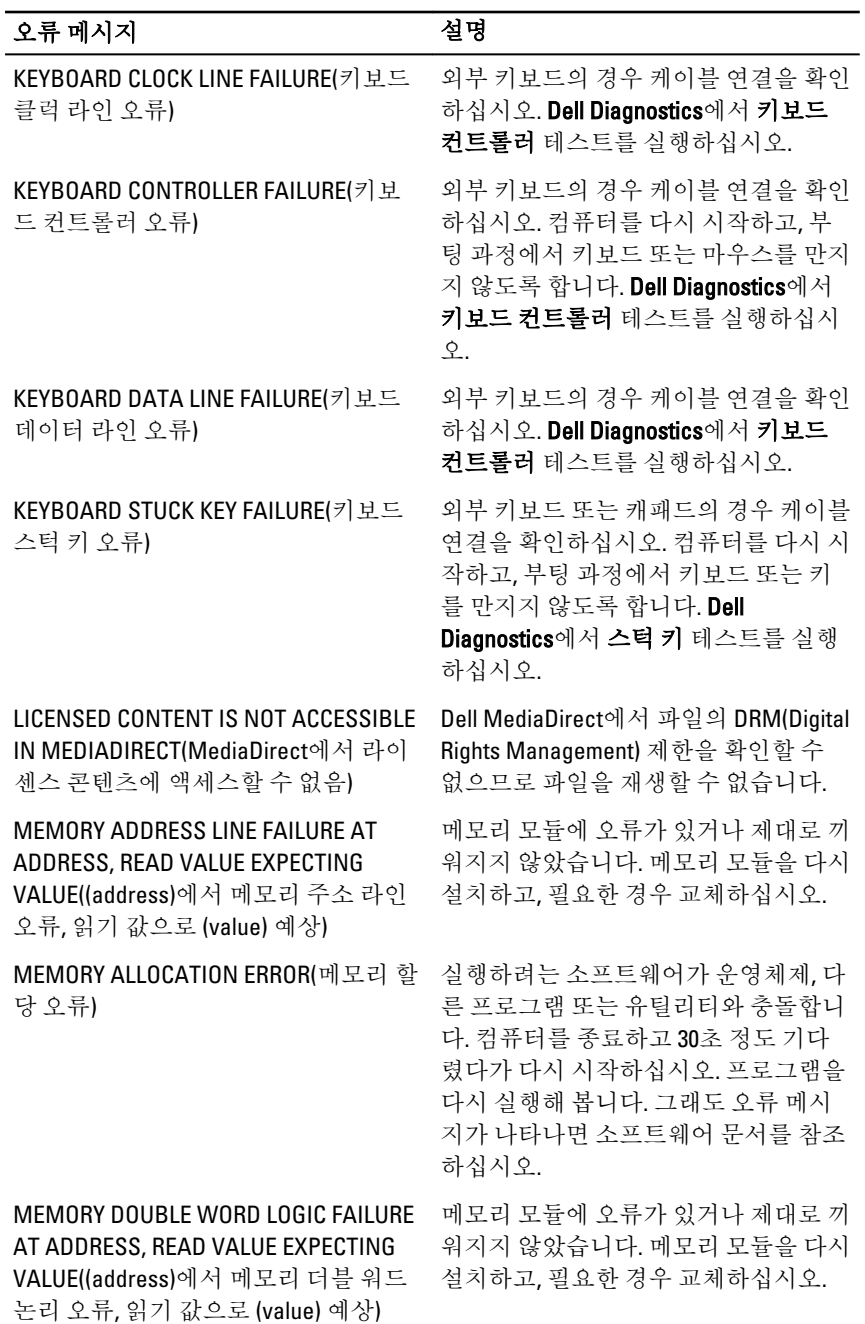

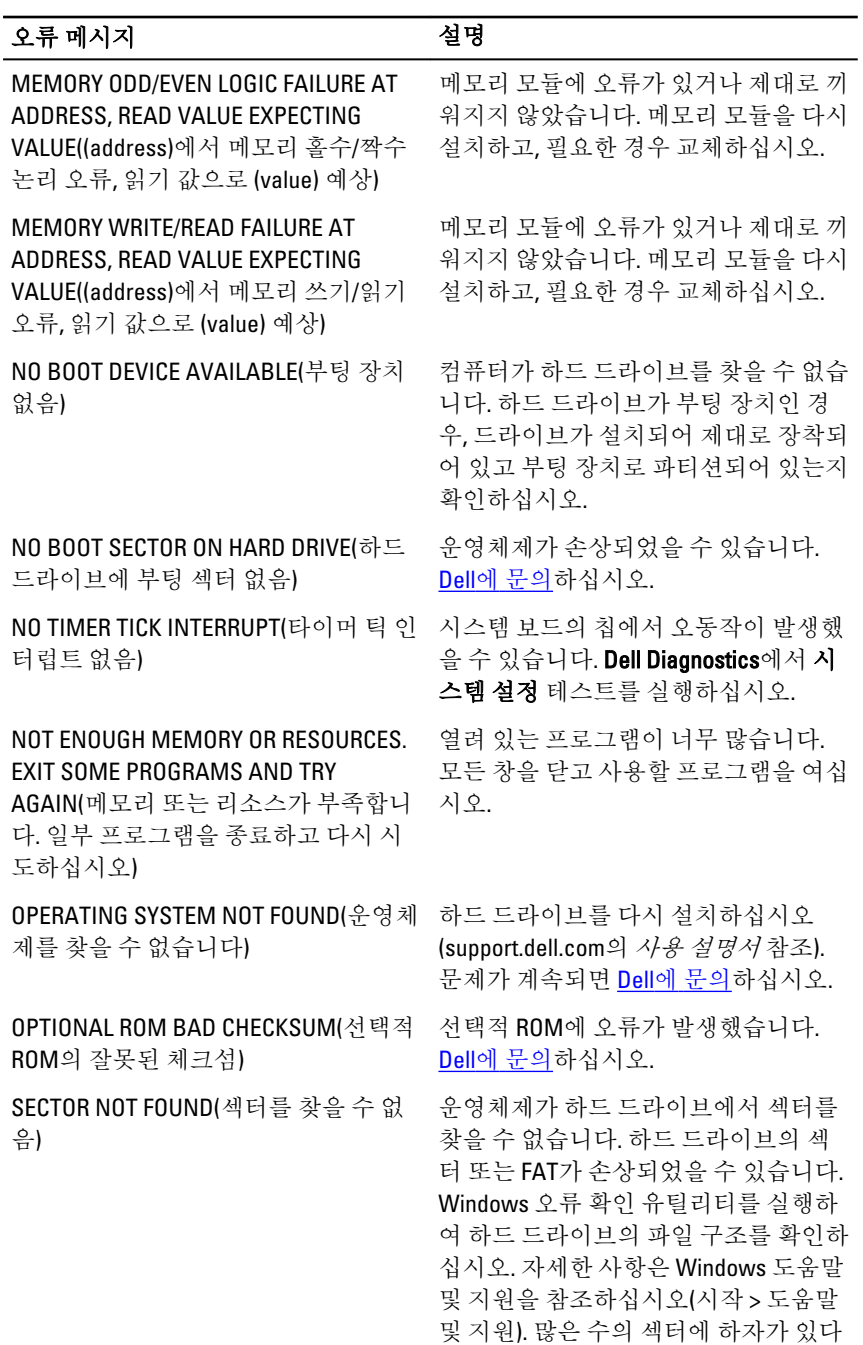

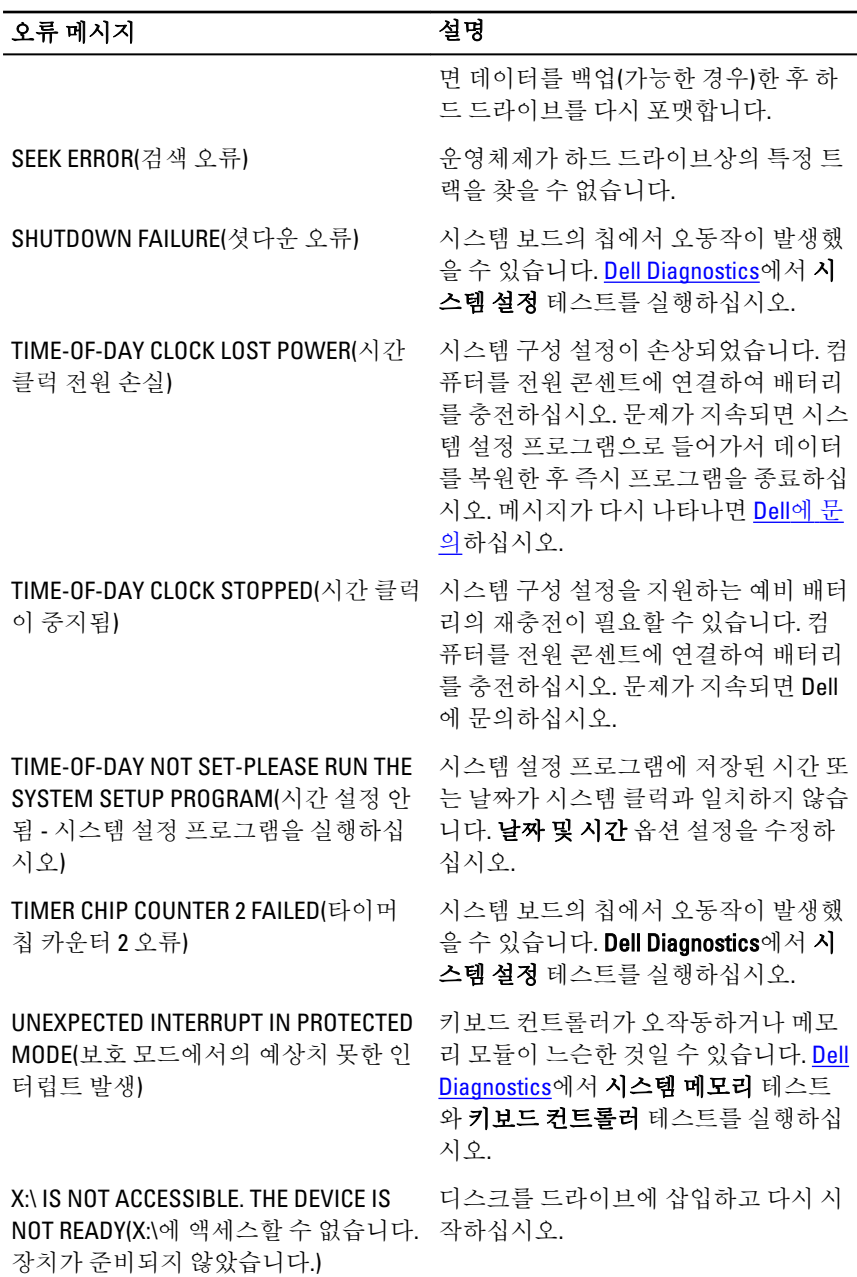

#### <span id="page-56-0"></span>오류 메시지 설명

WARNING: BATTERY IS CRITICALLY LOW(경고: 배터리 잔량이 거의 없습니 다)

배터리 잔량이 부족합니다. 배터리를 교 체하거나 컴퓨터를 전원 콘센트에 연결 하십시오. 다른 방법으로, 최대 절전 모 드를 활성화하거나 컴퓨터를 종료하십 시오.

## 시스템 오류 메시지

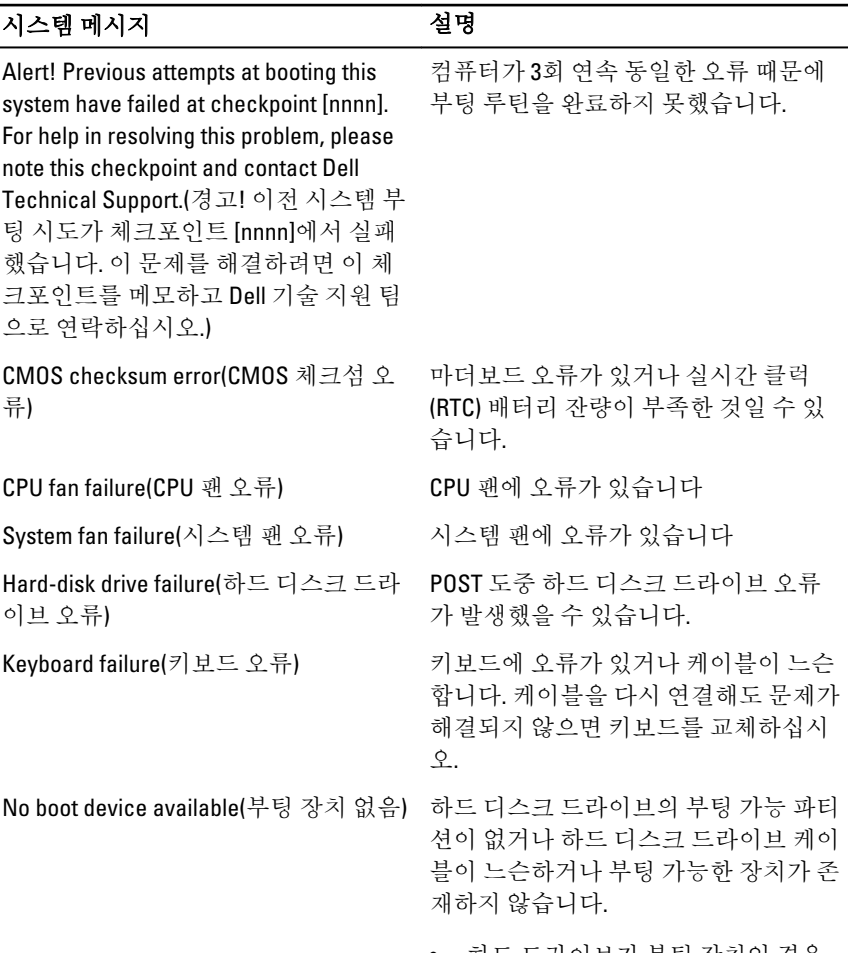

• 하드 드라이브가 부팅 장치인 경우, 케이블이 연결되어 있으며 드라이

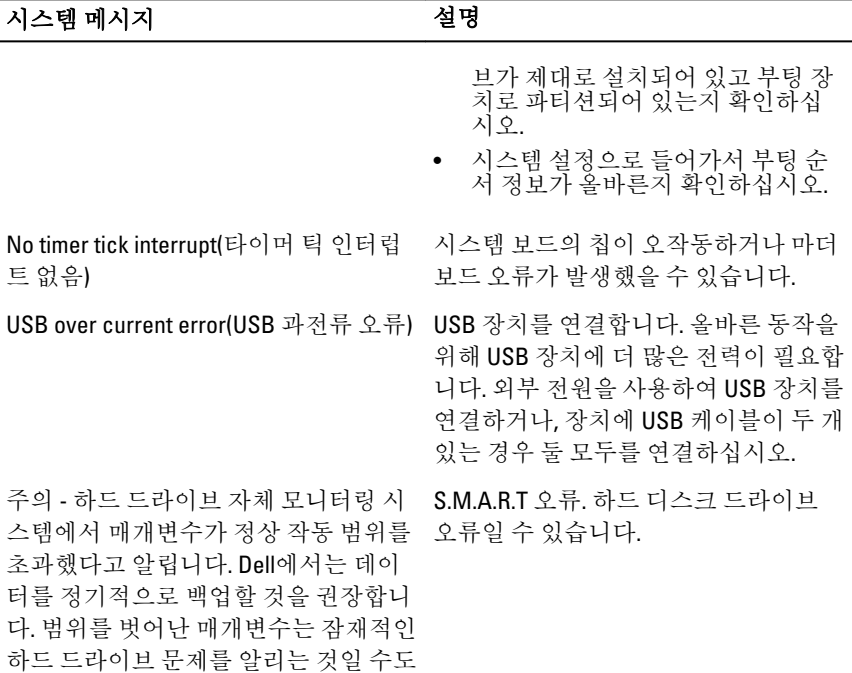

있고 그렇지 않을 수도 있습니다.

## <span id="page-58-0"></span>시스템 설정

## 시스템 설정 개요

시스템 설정을 사용하여 다음과 같은 작업을 할 수 있습니다.

- 컴퓨터에서 하드웨어를 추가, 교체, 분리한 후 시스템 구성 정보를 변경합니다.
- 사용자 암호와 같은 사용자 선택 가능한 옵션을 설정 또는 변경합니다.
- 현재의 메모리 크기를 읽거나 설치된 하드 드라이브 종류를 설정합니다.

시스템 설정을 사용하기 전에 나중에 참조할 수 있도록 시스템 설정 화면 정보를 기록해 두는 것이 좋습니다.

#### 주의: 컴퓨터 전문가가 아닌 경우 이 프로그램의 설정을 변경하지 마십시오. 일부 변경은 컴퓨터의 오작동을 발생시킬 수 있습니다.

## 시스템 설정 화면

Menu(메뉴) — 시스템 설정 창 상단에 나타납니다. 이 필드는 시스템 설정 옵션에 액세스할 수 있는 메뉴를 제공합니다. 탐색하려면 <왼쪽 화살표>와 <오른쪽 화살 표> 키를 누릅니다. Menu(메뉴) 옵션이 강조 표시되면 Options List(옵션 목록)에 컴 퓨터에 설치된 하드웨어를 정의하는 옵션이 표시됩니다.

Options List(옵션 목록) — 0ptions Field(옵션 필드) — Dell Diagnostics — 시스템 시스템 설정 창의 왼쪽에 Dell Diagnostics 오른쪽에 설정 창의 오른쪽에 나타 나타납니다. 이 필드에는 나타나며 Dell Diagnostics 나며 Dell Diagnostics에서 설치된 하드웨어, 절전 및 에 나열된 각 옵션에 대한 선택한 옵션에 대한 도움 보안 기능을 포함하여 컴 \_ 정보를 표시합니다. 이 필 \_ 말 정보가 포함되어 있습 퓨터의 구성을 정의하는 드에서 컴퓨터에 대한 정 기능이 나열됩니다. 위, 아 보를 확인하고 현재 설정 래 화살표 키를 사용하여 을 변경할 수 있습니다. 현 목록을 위, 아래로 스크롤 재 설정을 변경하려면 할 수 있습니다. 옵션이 강 <Enter>를 누르고 **Dell** 조 표시되면 Options 니다.

<span id="page-59-0"></span>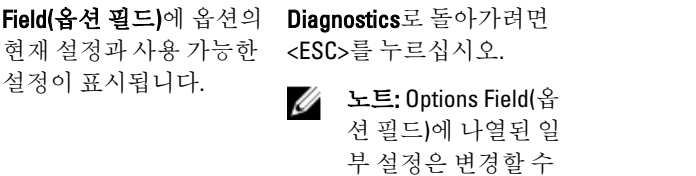

Dell Diagnostics — Dell Diagnostics의 아래쪽에 나타나며 활성 시스템 설정 필드의 키와 해당 기능이 나열됩니다.

없습니다.

시스템 설정 화면을 탐색하려면 다음 키를 사용합니다.

| 키입력                   | 조치                                                             |
|-----------------------|----------------------------------------------------------------|
| $\langle$ F2 $>$      | 시스템 설정에서 선택된 항목에 대한 정<br>보를 표시합니다.                             |
| $<$ Esc $>$           | 현재 보기에서 나가거나 시스템 설정의<br>Dell Diagnostics 페이지로 현재 보기를<br>전환합니다. |
| <위쪽 화살표> 또는 <아래쪽 화살표> | 표시할 항목을 선택합니다.                                                 |
| <왼쪽 화살표> 또는 <오른쪽 화살표> | 표시할 메뉴를 선택합니다.                                                 |
| -또는+                  | 기존 항목 값을 변경합니다.                                                |
| $<$ Enter $>$         | 하위 메뉴를 선택하거나 명령을 실행합<br>니다.                                    |
| $\langle$ F9 $>$      | 설정 기본값을 로드합니다.                                                 |
| $<$ F10 $>$           | 현재 구성을 저장하고 시스템 설정을 나<br>갑니다.                                  |

## 시스템 설정 시작

- 1. 컴퓨터를 켜거나 다시 시작합니다.
- 2. 파란색 DELL 로고가 표시되면 F2 프롬프트가 나타나는지 보십시오.
- 3. F2 프롬프트가 나타나면 <F2> 키를 즉시 누릅니다.
	- 노트: F2 프롬프트는 키보드가 초기화되었다는 것을 나타냅니다. 이 프롬 프트는 빠르게 나타났다 사라지므로 표시되는지 지켜보다 나타나면 곧 바로 <F2> 키를 누르십시오. 프롬프트가 표시되기 전에 <F2> 키를 누르면 이 키입력 값을 잃게 됩니다.

<span id="page-60-0"></span>4. 운영체제 로고가 나타나는 데 시간이 오래 소요되면 Microsoft Windows 바탕 화면이 나타날 때까지 기다렸다가 컴퓨터를 종료하고 다시 시도하십시오.

## 시스템 설정 옵션

### Main(기본 옵션)

#### Processor Information(프로세서 정보)

#### Memory Information(메모리 정보)

Memory Technology(메모리 기술) 유형과 기술을 표시합니다.

#### Device Information(장치 정보)

시스템 정보 접대를 보기 기준되어 보낼 번호를 표시합니다.

BIOS Version(BIOS 버전) BIOS 개정 번호를 표시합니다.

Build Date(작성 날짜) The Managet Model Alcos 시스템 BIOS가 작성된 날짜를 표시합니 다.

System Date(시스템 날짜) The Teach 기류터의 내부 달력 날짜를 재설정합니 다.

System Time(시스템 시간) 컴퓨터의 내부 클럭 시간을 재설정합니 다.

Service Tag(서비스 태그) 기준 컴퓨터의 서비스 태그를 표시합니다.

Asset Taq(자산 태그) The Teleration 기준 컴퓨터의 자산 태그를 표시합니다(사용 가능한 경우).

Processor Type(프로세서 유형) 프로세서의 유형을 표시합니다. L2 Cache Size(L2 캐시 크기) 프로세서 L2 캐시 크기를 표시합니다. L3 Cache Size(L3 캐시 크기) 프로세서 L3 캐시 크기를 표시합니다.

Memory Installed(설치된 메모리) 총 컴퓨터 메모리를 표시합니다. Memory Speed(메모리 속도) = 메모리 속도를 표시합니다.

SATA 0 하드 드라이브의 모델 번호와 용량을 표 시합니다.

SATA 1 기능 - 1 - 1 - 1 - 1 - 1 - 1 - 1 - 하드 드라이브의 모델 번호와 용량을 표 시합니다.

SATA 2 하드 드라이브의 모델 번호와 용량을 표 시합니다.

### <span id="page-61-0"></span>Advanced(고급 옵션)

#### CPU Configuration(CPU 구성)

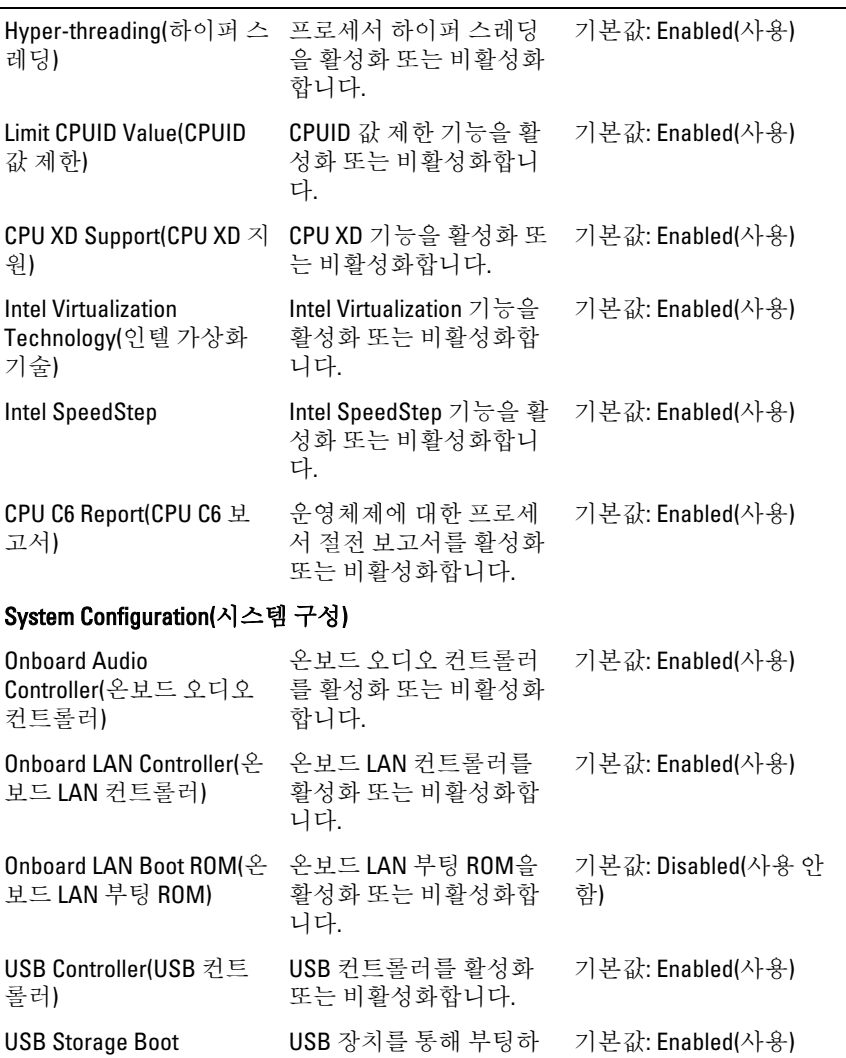

Function(USB 스토리지 부 는 옵션을 활성화 또는 비

활성화합니다.

트 기능)

#### <span id="page-62-0"></span>CPU Configuration(CPU 구성)

#### Power Management(전원 관리)

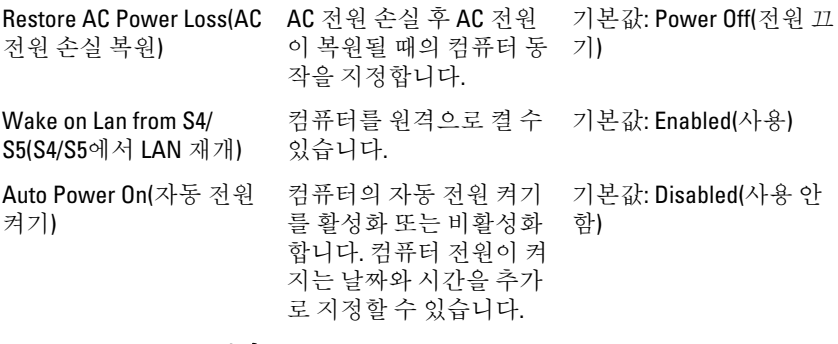

#### Post Behaviour(POST 동작)

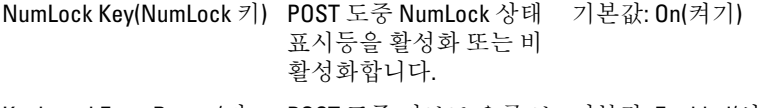

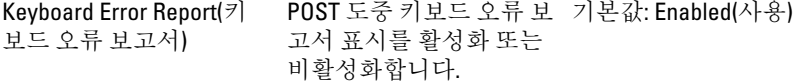

#### Boot(부팅)

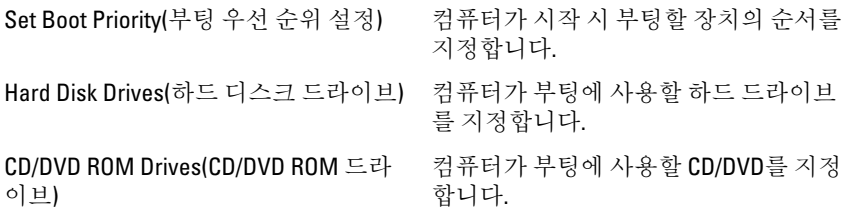

#### Security(보안)

Unlock Setup Status(설정 상태 잠금 해 제) BIOS를 편집할 수 있는지 여부를 지정 합니다. Admin Password Status(관리자 암호 상 태) 관리자 암호를 할당했는지 여부를 지정 합니다. System Password Status(시스템 암호 상 태) 시스템 암호를 할당했는지 여부를 지정 합니다.

<span id="page-63-0"></span>Admin Password(관리자 암호) 관리자 암호를 변경 또는 삭제할 수 있 습니다.

### Exit(종료)

이 섹션에서는 시스템 설정을 나가기 전에 기본 설정을 저장, 삭제 및 로드할 수 있 습니다.

# <span id="page-64-0"></span>Dell에 문의하기

## Dell에 문의하기

노트: 인터넷 연결을 사용할 수 없는 경우에는 제품 구매서, 포장 명세서, 청구 서 또는 Dell 제품 카탈로그에서 연락처 정보를 찾을 수 있습니다.

Dell은 다양한 온라인/전화 기반의 지원 및 서비스 옵션을 제공합니다. 제공 여부는 국가/지역 및 제품에 따라 다르며 일부 서비스는 소재 지역에 제공되지 않을 수 있 습니다. 판매, 기술 지원 또는 고객 서비스 문제에 대해 Dell에 문의하려면

- 1. support.dell.com을 참조하십시오.
- 2. 지원 카테고리를 선택합니다.
- 3. 미국 거주 고객이 아닌 경우, 페이지 하단에서 국가 코드를 선택하거나 모두를 선택하여 더 많은 옵션을 표시할 수 있습니다.
- 4. 필요한 서비스 또는 지원 링크를 선택하십시오.